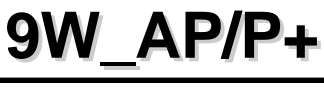

**User Manual V1.1** 

#### Copyright 2000 Publishing. All Rights Reserved.

This manual, software and firmware described in it are copyrighted by their respective owners and protected under the laws of the Universal Copyright Convention. You may not reproduce, transmit, transcribe, store in a retrieval system, or translate into any language, in any form or by any means, electronic, mechanical, magnetic, optical, chemical, biological, molecular, manual, or otherwise, any part of this publication without the express written permission of the publisher.

All products and trade names described within are mentioned for identification purpose only. No affiliation with or endorsement of the manufacturer is made or implied. Product names and brands appearing in this manual are registered trademarks of their respective companies.

The information published herein has been checked for accuracy as of publishing time. No representation or warranties regarding the fitness of this document for any use are made or implied by the publisher. We reserve the right to revise this document or make changes in the specifications of the product described therein at any time without notice and without obligation to notify any person of such revision or change.

Print in Taiwan.

## **Item Checklist**

**Before you begin installing your motherboard, please make sure that the following materials have been shipped:**

**This mainboard comes in a sturdy cardboard shipping carton, which should contain the following items:**

- **This Mainboard**
- **This User's Manual**
- **CD Title Driver**
- **Cable Set**

**If you discover damaged or missing items, please contact your retailer.**

## **CONTENTS**

#### **1 Introduction**

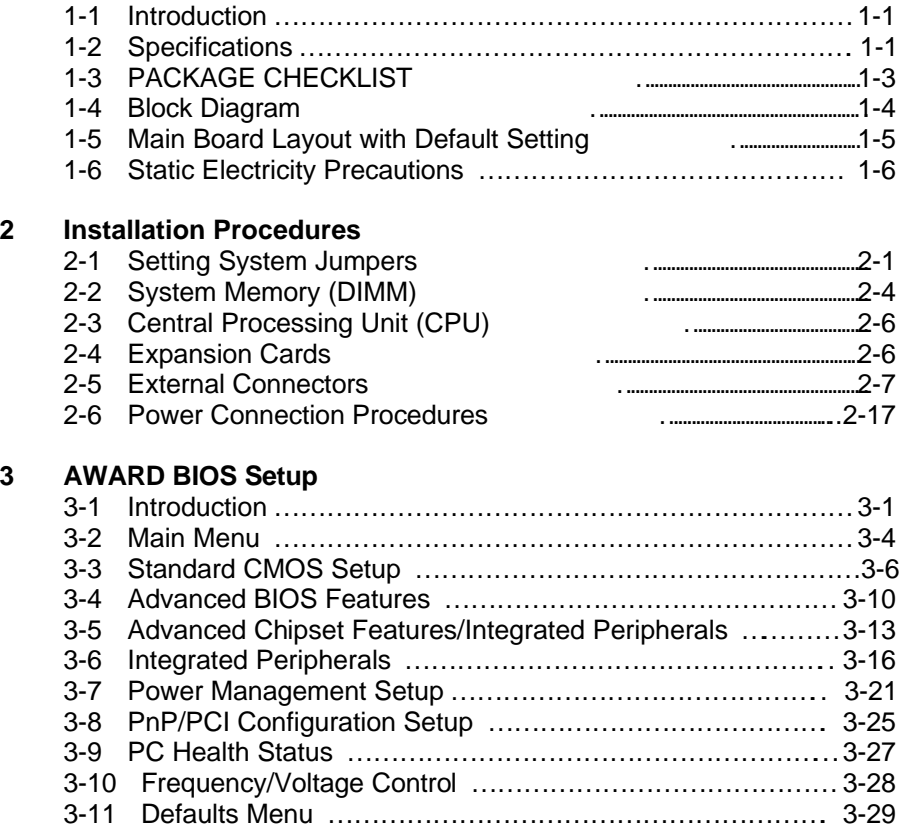

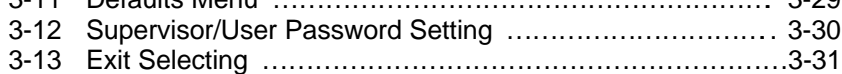

#### **4 Software Driver Install**

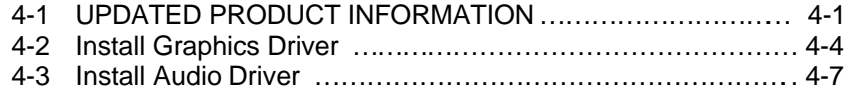

#### **5 Anti-Virus software installation**

5-1 Anti-Virus software installation ………………………………….. 5-1

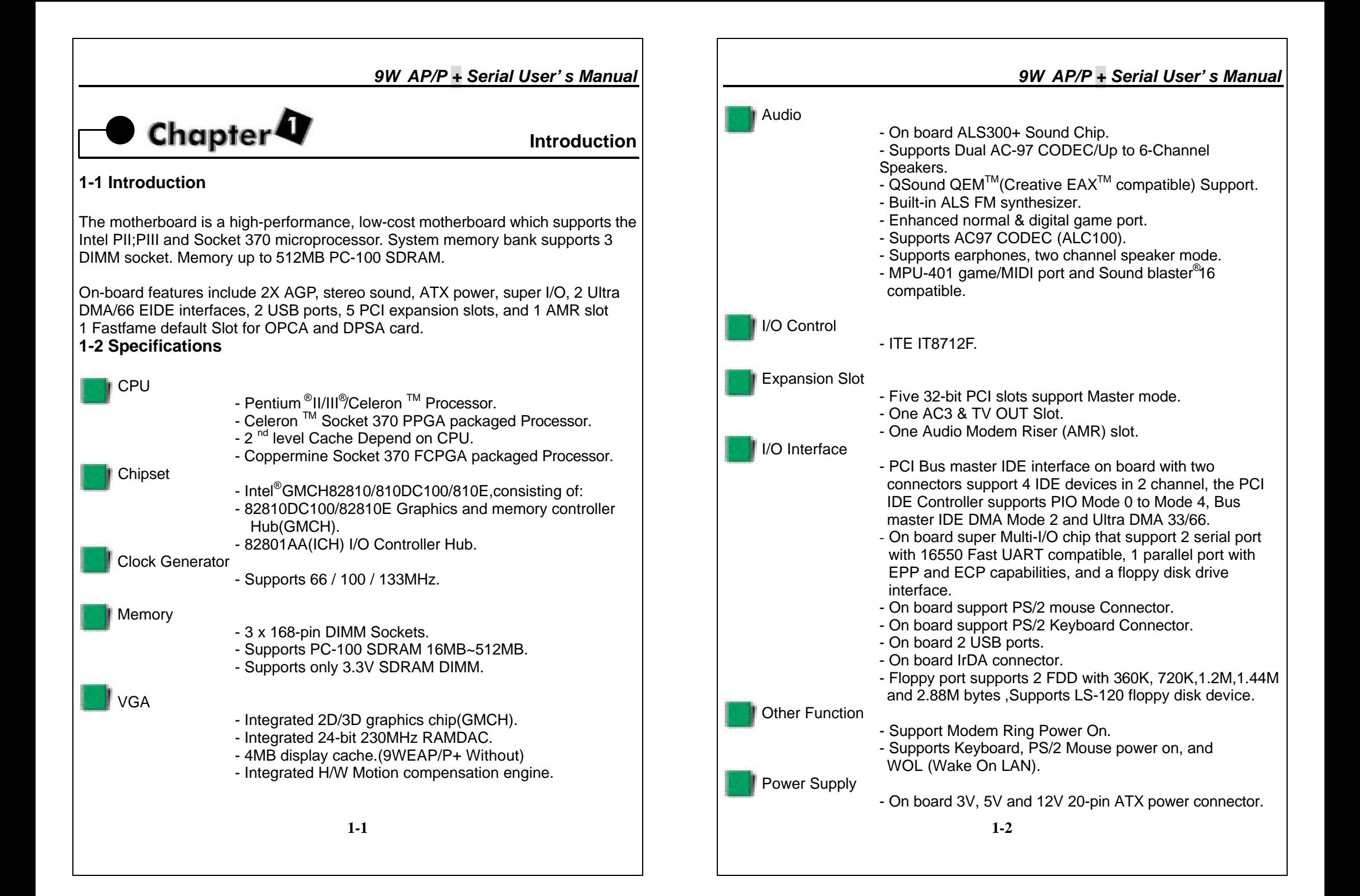

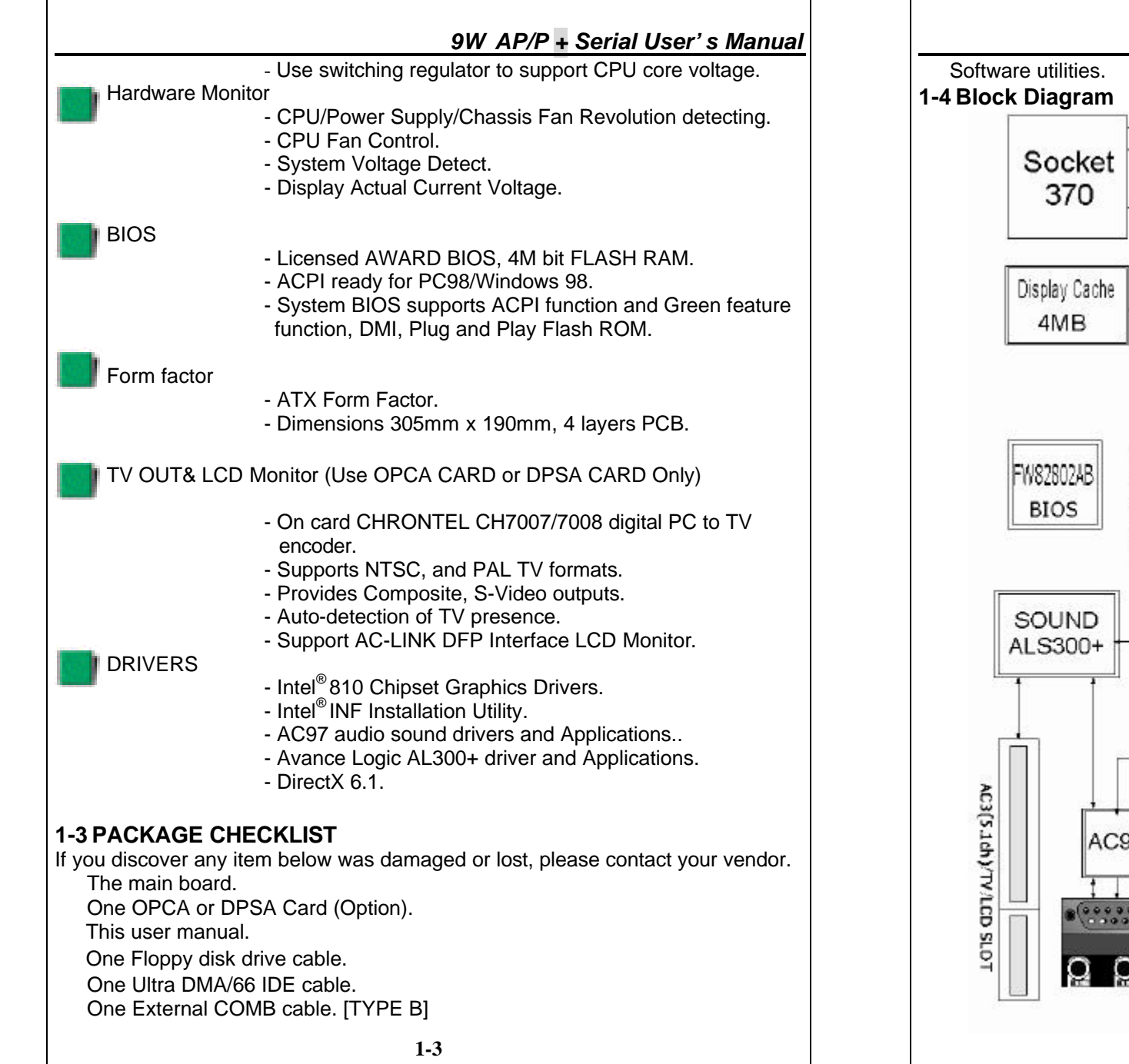

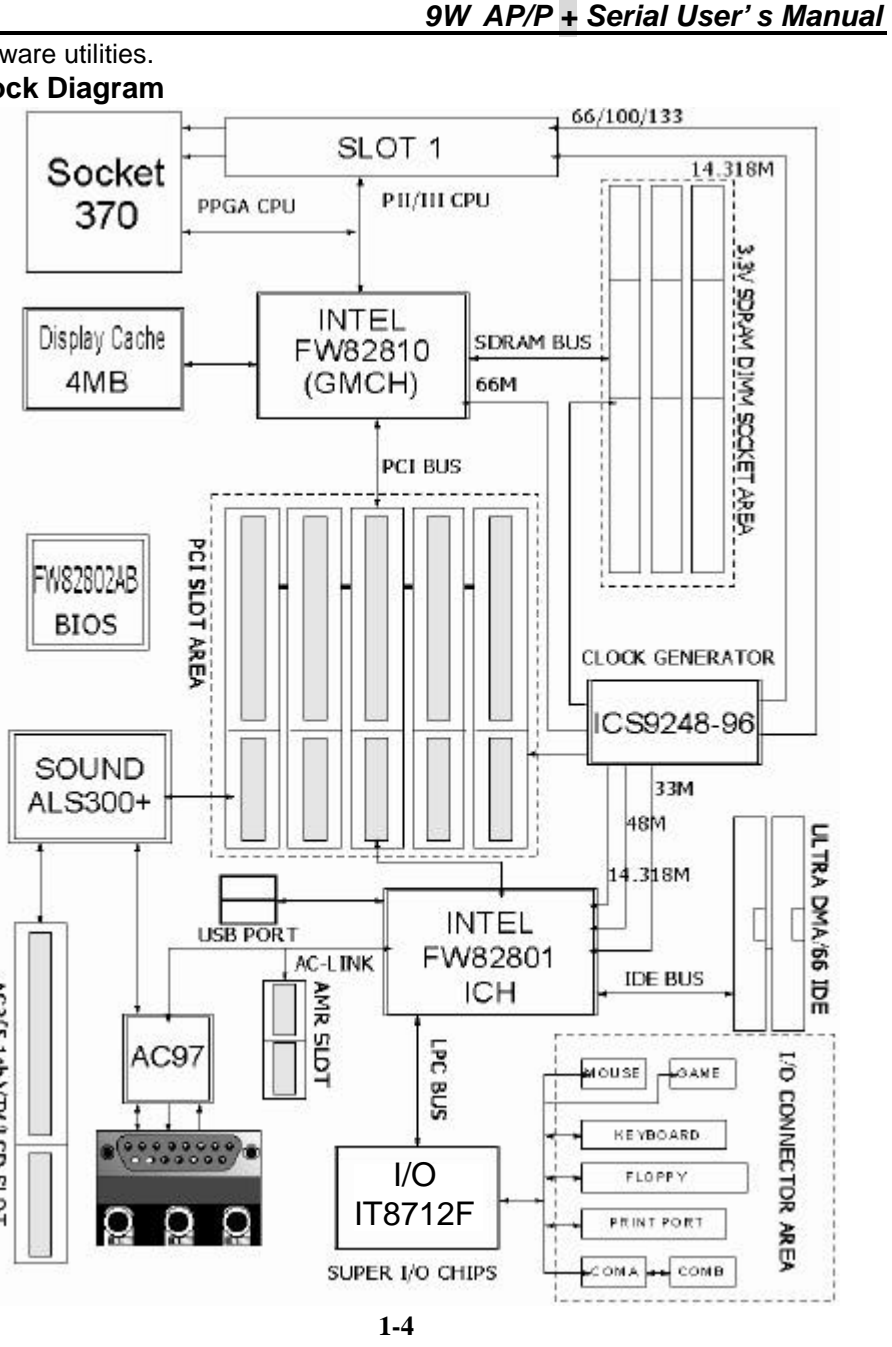

#### **1-5 Main Board Layout with Default Setting**  $14.4 - 14.7$ ПI FAN3  $PSI2$ Ĥ li USB SOCKET370 SLOT1 g CPU š DIMM2<br>DIMM2 **DIMM1** 튱 IDE2 足 **GMCH** 82810  $\overline{\mathbf{H}}$ ğ COM2 **DISPLAY** ESSE-CACHE I **GAME AUDIO**  $\Box$  $\Box$  $\mathbf{H}$ FAN2 π हैं है। E para H **AMR** CD<sub>1</sub> FAN1 CD<sub>2</sub> 하 FAME1  $m$ **ITE** 8712F PC<sub>11</sub> ICH 82801  $\mathbf{H}^{\text{IR2}}_{\text{IR1}}$ JP7 PC<sub>12</sub> **FEELAN1** JP6  $\overline{\mathbf{u}}$ AC97 **BATTERY FWH** a ne 82802 늘  $1111$ AUX1  $ALS300$ PC<sub>15</sub> **HIIIIII** GAME2 9W ₽ **1-5**

#### *9W AP/P + Serial User's Manual*

#### **1-6 Static Electricity Precautions**

Static electricity can easily damage your motherboard.

Observing a few basic precautions can help you safeguard against damage that could result in expensive repairs. Follow the measures below to protect your equipment from static discharge:

 Keep the motherboard and other system components in their antistatic packaging until you are ready to install them.

 Touch a grounded surface before you remove any system component from its protective antistatic packaging. A grounded surface within easy reach is the expansion slot covers at the rear of the system case. or any other unpainted portion of the system chassis.

 During configuration and installation, touch a ground surface frequently to discharge any static electric charge that may build up in your body. Another option is to wear a grounding wrist strap.

 When handling a motherboard or an adapter card, avoid touching its components. Handle the motherboard and adapter cards either by the edges or by the mounting bracket that attaches to the slot opening in the case.

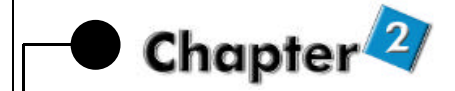

#### **Installation Procedures**

The mainboard has some user-adjustable jumpers on the board that allow you to configure your system to suit your requirements. This chapter contains information on the various jumper settings on your mainboard.

To set up your computer, you must complete the following steps:

1. Setting system jumpers.

ï

- 2. Install RAM modules.
- 3. Install CPU & FAN.
- 4. Connect ribbon cables, cabinet wires, and power supply.
- 5. Set up BIOS.
- 6. Set up system drivers and utility.

#### **2-1 Setting System Jumpers**

You may configure your motherboard to match the needs of your applications by setting jumpers. A jumper is the simplest kind of electrical switch. It consists of two metal pins and a small metal clip (often protected by a plastic cover) that slides over the pins to connect them. To "close" a jumper, you connect the pins with the clip. To "open" a jumper, you remove the clip. Sometimes a jumper will have three pins, labeled 1, 2, 3. In this case you would connect either pin 1 and 2 or 2 and 3.

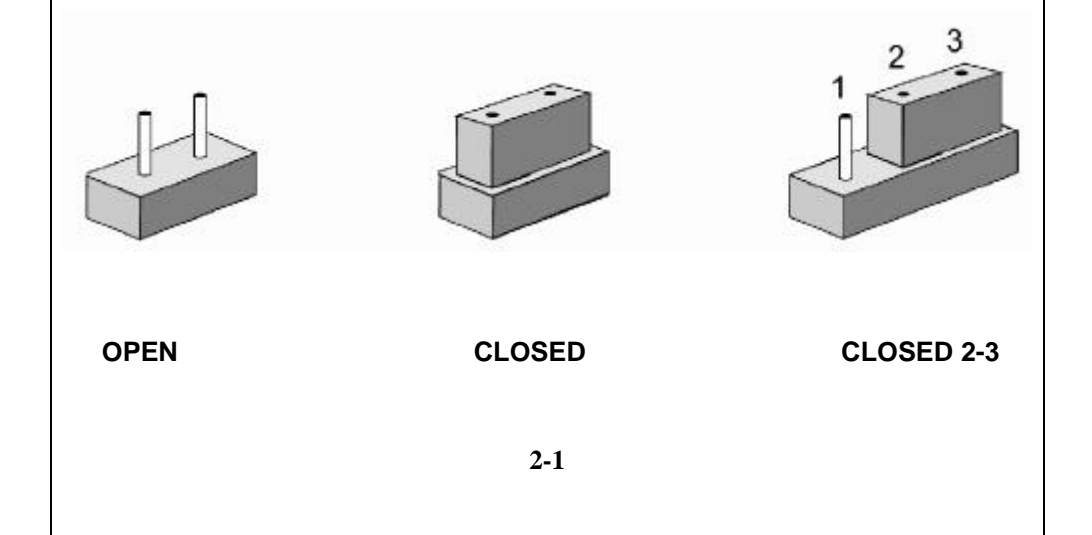

#### *9W AP/P + Serial User's Manual*

The jumper settings are schematically depicted in this manual as follows:

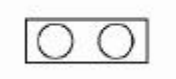

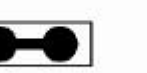

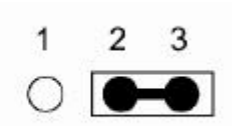

A pair of needle-nose pliers may be helpful when working with jumpers.

**Note:** When you open the jumper, attach the plastic jumper cap to one of the pins so you won't lose it.

**Warning:** Always completely disconnect the power cord from your board whenever you are working on it. Do not make connections while the power is on because sensitive electronic components can be damaged by the sudden rush of power.

Always ground yourself to remove any static charge before touching the board. Modem electronic devices are very sensitive to static electric charges. Use a grounding wrist strap at all times. Place all electronic components on a static-dissipative surface or in a static-shielded bag when they are not in the chassis.

#### **CPU External Frequency Settings:(JP5A,JP5B)**

The Motherboard supports Intel Socket 370 CPUs with 66MHz or 100MHz or 133MHz(9WEAP/P+ series only) external frequency. Setting the jumper according to the external frequency of the CPU you are going to install on the motherboard.

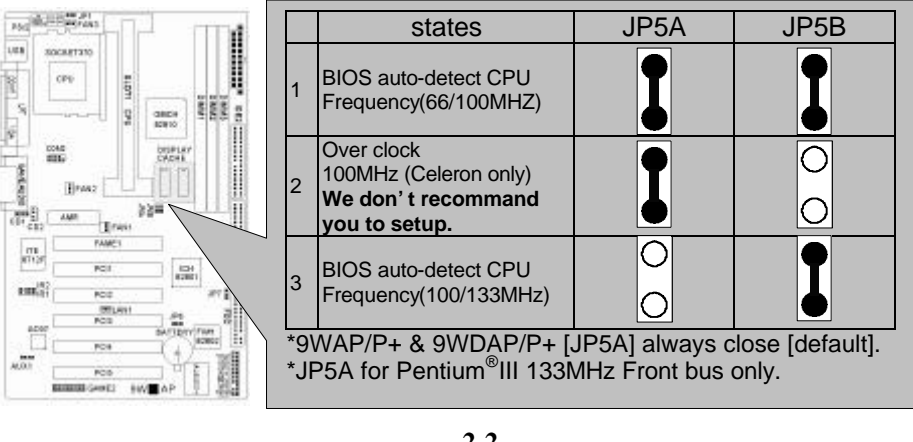

#### *9W AP/P + Serial User's Manual*

#### **Clear CMOS:(JP6)**

To clear the data stored in the CMOS, always turn off the computer first, then remove this jumper to 2-3 pin to clear the CMOS. The jumper should be set to 1-2 pin (3V battery back up) before turn on the computer.

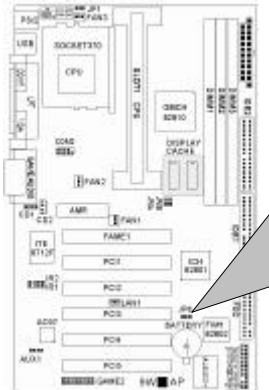

Ī

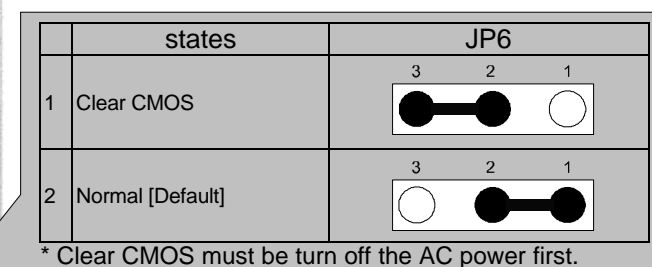

#### **Keyboard Power On Selection**

The keyboard power on selection function. If your ATX power supply can supports 700mA 5V standby current (with keyboard require).you can use this function.

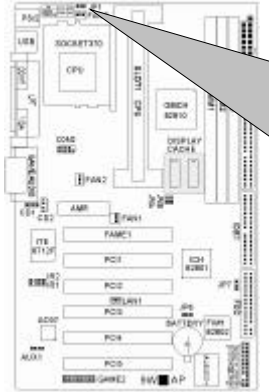

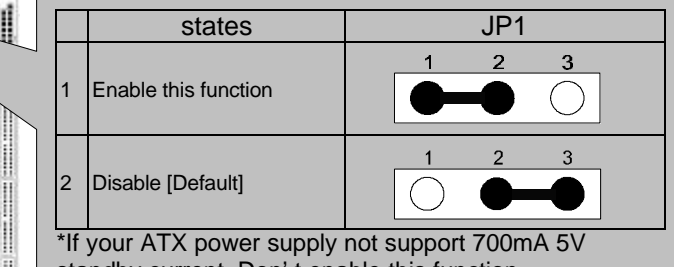

standby current. Don't enable this function.

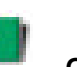

#### **On Board Sound Chip ALS300+ Selection**

The Sound chip selection function. If your don't like this sound system you can Disable On board sound.

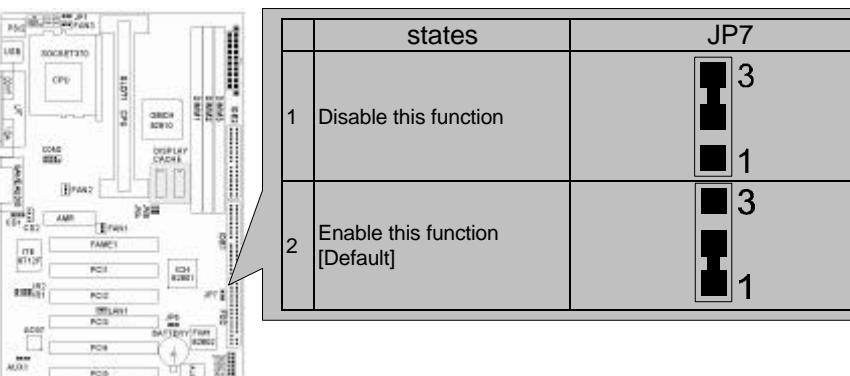

#### **2-2 System Memory (DIMM)**

The motherboard supports up to 512MB PC-100 SDRAM. No hardware or BIOS setup is required after adding or removing the system memory. The Intel 810 chipset does not support ECC, However, ECC memory modules may still be used, but the ECC function will not be available.

#### Note:

1.The motherboard uses only Dual Inline Memory Modules (DIMMs). Sockets are available for 3.3Volt (power level) Synchronous Dynamic Random Access Memory (SDRAM).

2.**This motherboard does not support 66MHz SDRAM !.** The PC-100 compliant SDRAM must be used because of the strict timing issues involved under this speed.

#### **Installing system Memory**

Insert the DIMM module(s) as shown. Because the number of pins are different on each side of the breaks, the module will be fitted only in the orientation shown. The DIMM must be 3.3V for this motherboard.

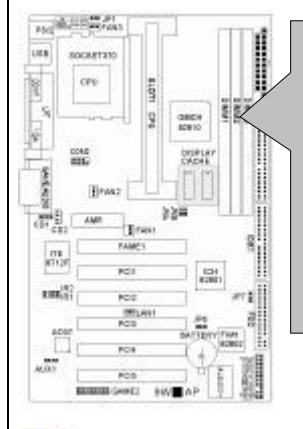

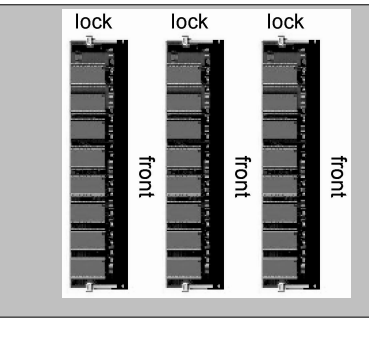

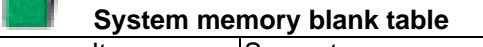

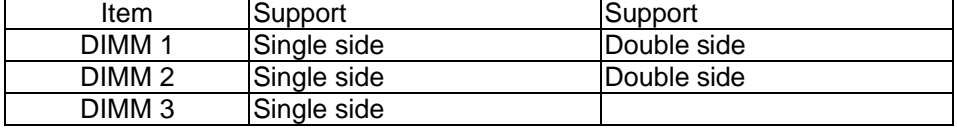

\* DIMM 3 support Single side SDRAM module only.

Ex.

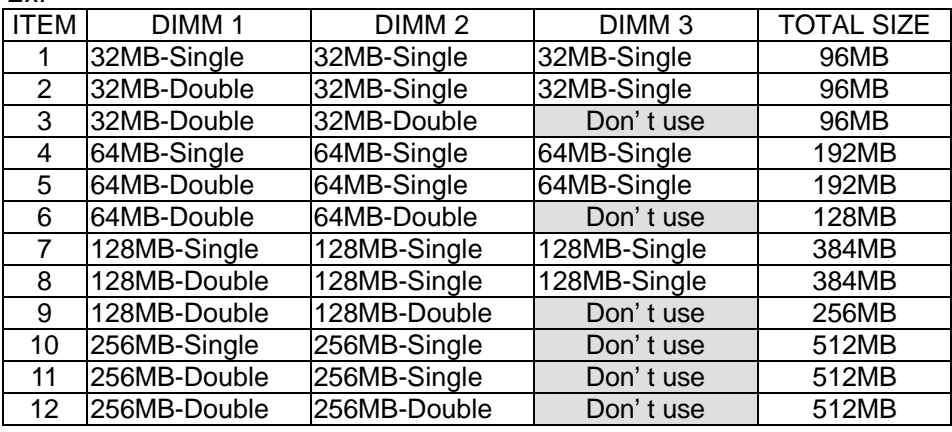

#### **2-3 Central Processing Unit (CPU)**

The Motherboard provides a ZIF Socket 370 and a SLOT 1. The CPU that came with the motherboard should have a fan attached to it to prevent overheating. If this in not the case, then purchase a fan before you turn on your system. Be sure that there is sufficient air circulation across the processor heat sink, or the processor could overheat and damage both the processor and the motherboard.

To install a CPU, first turn off your system and remove its cover. Locate the ZIF socket and open it by first pulling the lever sideways away from the socket then upwards to a 90-degree angle. Insert the CPU with the correct orientation as shown. The notched corner should point towards the end of the lever. Because the CPU has a corner pin for two of the four corners, the CPU will only be fitted in the orientation as shown. The picture is for reference only: you should have a CPU fan that covers the top side of the CPU. With the added weight of the CPU fan, no force is required to insert the CPU. Once completely inserted, close the socket lever while holding down the CPU.

#### **2-4 Expansion Cards**

Always unplug the power supply when adding or removing expansion cards or other system components. Failure to do so may cause severe damage to both your motherboard and expansion cards.

Expansion Card Installation Procedure The Motherboard has 3 PCI and 1 AMR expansion slots. You may install up to 3 PCI cards and 1 AMR card on this motherboard. To install the PCI cards or AMR card, please follow the following procedure:

- 1.Read the documentation for your expansion card and make any necessary hardware or software settings for you expansion card, such as jumpers or switches.
- 2.Remove your computer system cover and the bracket plate with screw on the slot you intend to use. Keep the bracket for possible future use.
- 3.Carefully align the card connectors and press firmly.
- 4.Secure the card on the slot with the screw you removed above.
- 5.Replace the computer system cover.
- 6.Setup the BIOS if necessary.

7.Install the necessary software drivers for your expansion card.

Note: To install the AMR Card. You should set the "AC97 Modem" as "auto" in the "INTEGRATED PERIPHERALS" of the BIOS Setup.

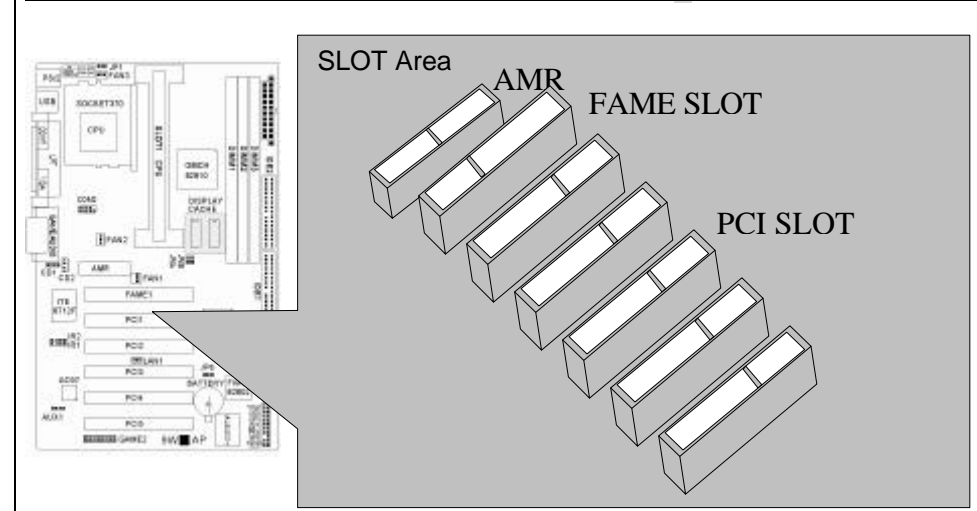

#### **2-5 External Connectors**

#### **1.PS/2 Mouse Connector:**

The motherboard provides a mini-DIN mouse connector, which supports a PS/2 style mouse.

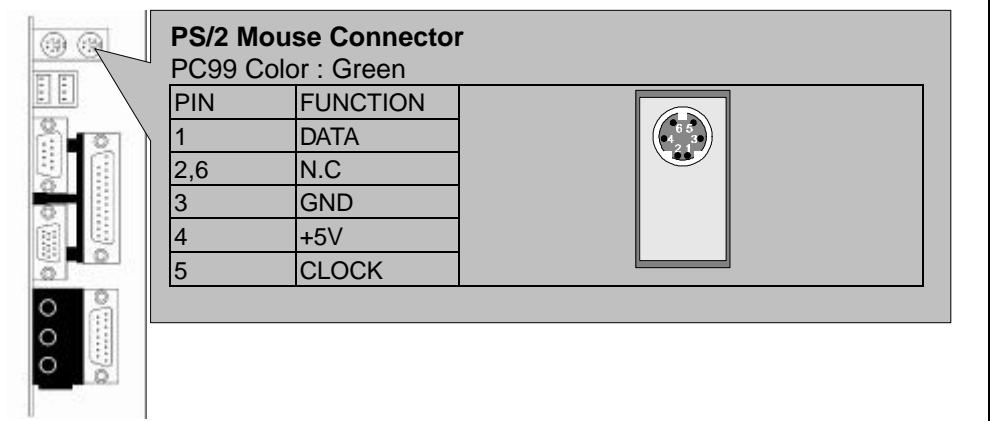

#### *9W AP/P + Serial User's Manual*

#### **2.PS/2 Keyboard Connector:**

This connector is for a standard keyboard using a PS/2 plug (mini DIN). This connector will not allow standard AT (large DIN) keyboard plugs. You may use a DIN to mini DIN adapter on standard AT keyboards. In some applications, the

keyboard is not present, the standard BIOS will report an error or failure during the Power-On Self Test (POST) after resetting the PC. You may select "All, But Keyboard" under the "Halt On" in "Standard CMOS SETUP" of BIOS SETUP. This allows the system non-keyboard operation without the system halting during the POST.

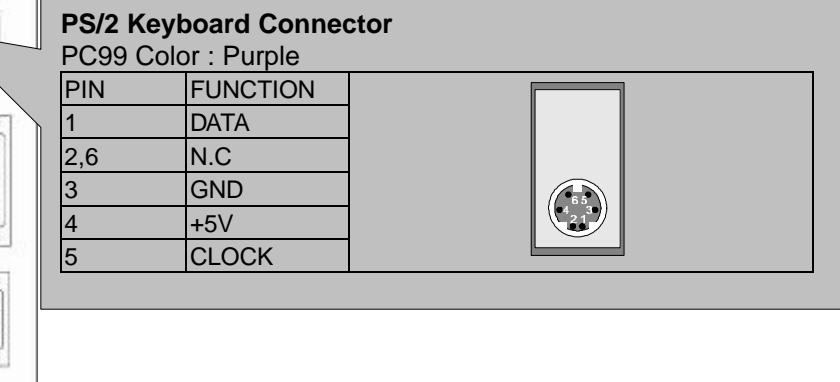

#### **3.Universal Serial BUS (USB) Ports 1 & 2:**

 $\circ$  $\circ$ 

There are two USB ports on this motherboard for connecting USB devices.

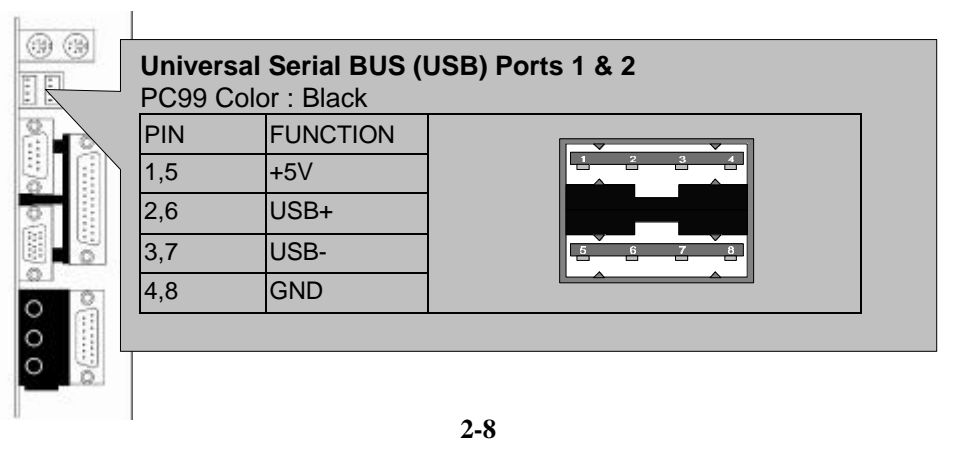

#### **4.Parallel Port Connector:**

Normally, the parallel port is used to connect the system to a printer.

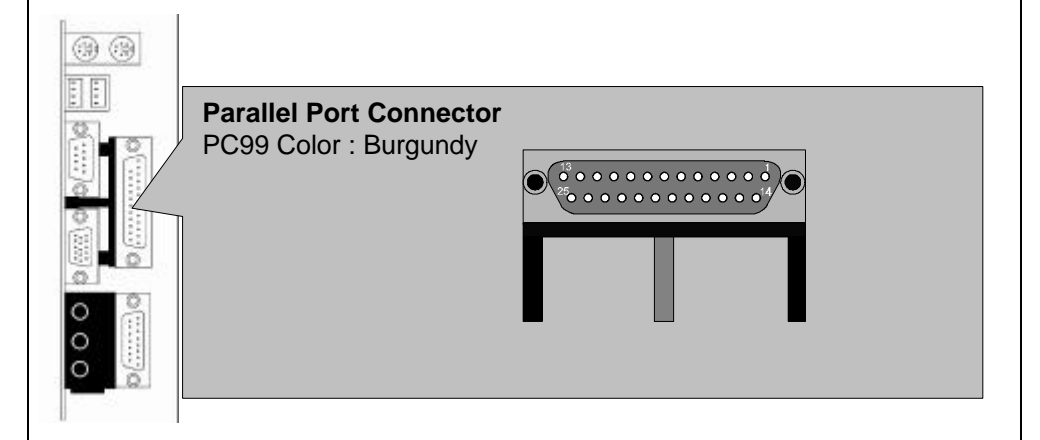

#### **5.Serial Port COM1 connector:**

The COM1 port is ready for a mouse or other serial devices. A second serial port is available using a serial port bracket connected from the motherboard to an expansion slot opening.

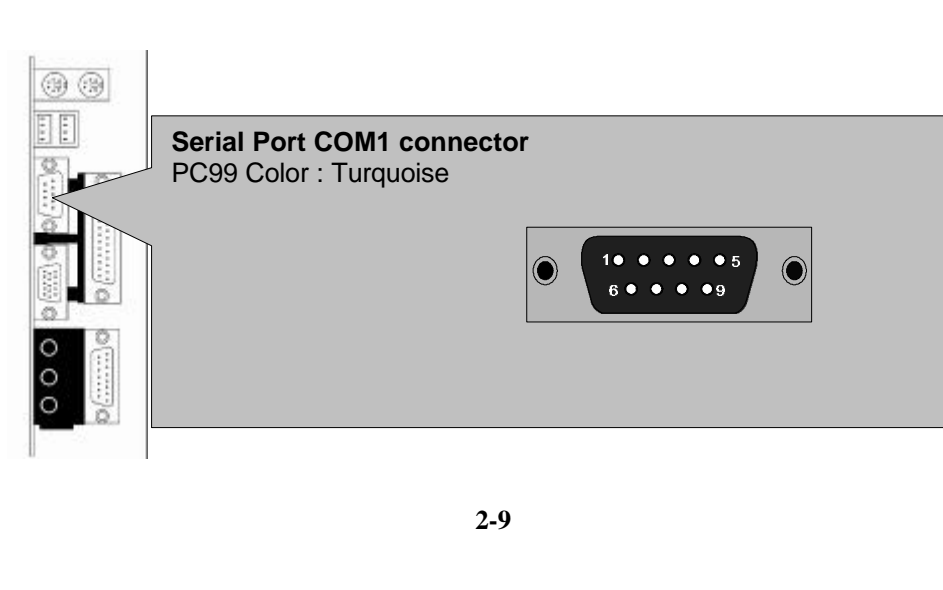

#### *9W AP/P + Serial User's Manual*

#### **6.Display connector:**

This connector is for output to a VGA-compatible device, commonly used for conventional CRT displays.

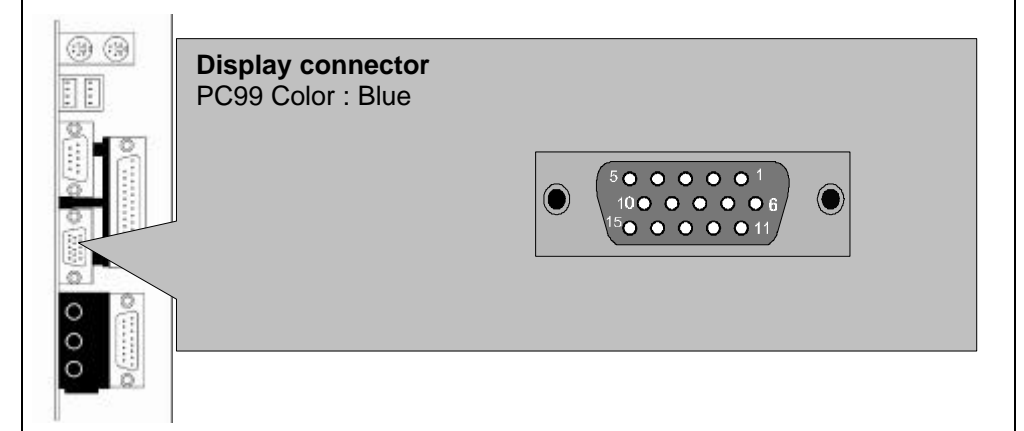

#### **7.Joystick/MIDI connector:**

You may connect game joysticks or game pads to thisconnector for playing games. Connect MIDI devices for playing or editing audio.

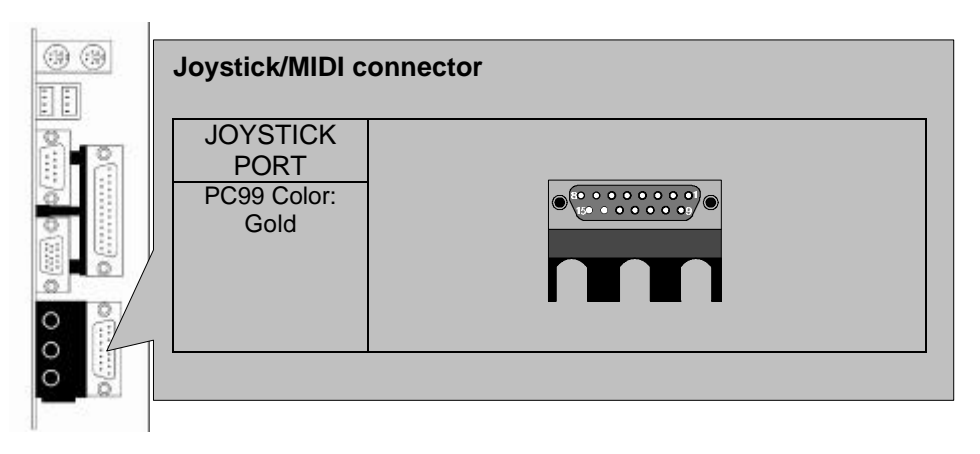

#### **8.Audio Port connectors:**

The Audio Port Connectors on the motherboard are standard1/8"GAME-AUDIO connectors. Line Out (lime) can be connected to headphones or POWERED speakers. Line In (light blue) allows tape players or other audio sources to be recorded by your computer or played through the Line Out (lime). Mic (pink) allows microphones to be connected for inputting voice.

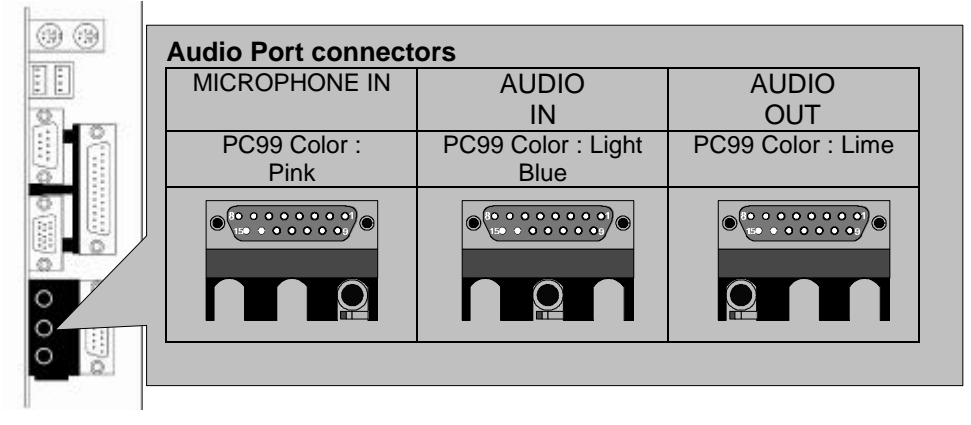

#### **9.Primary/Secondary IDE Connectors**

The motherboard supports up to four IDE devices, including CD-ROM drives, tape backup drives, Hard Disk Drives, and other IDE devices. After connecting the single end to the board, connect the two plugs at the other end to your hard disk(s). If you install two hard disks, you must configure the second drive to Slave mode by setting its jumper accordingly. Please refer to your hard disk documentation for the jumper settings. (Pin 20 is removed to prevent the users inserting the IDE devices in the wrong orientation when using ribbon cables with pin 20 plugged).

 $1008$ GRES 鹽

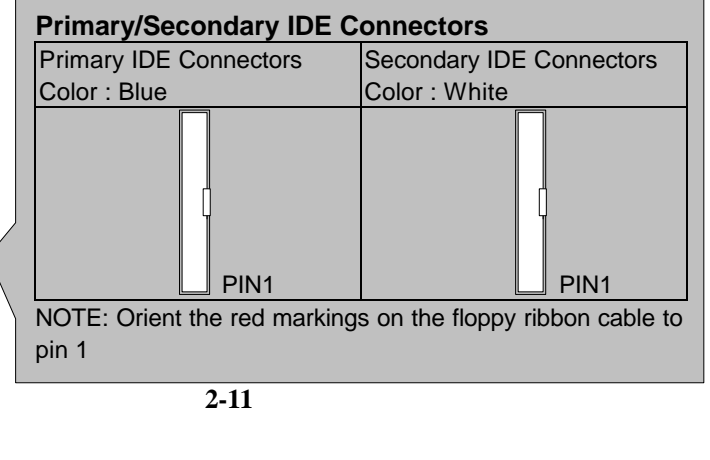

### *9W AP/P + Serial User's Manual*

Note: Ultra DMA/66 IDE devices must use an 80-wire IDE cable or else devices will automatically be limited to Ultra DMA/33 mode.

#### **10.Floppy Disk Drive Connector:**

You can attach up to two floppy drives to the motherboard. After connecting the single end to the board, connect the two plugs on the other end to the floppy drives. The drive A: should be connected on the end and the drive B: in the middle.

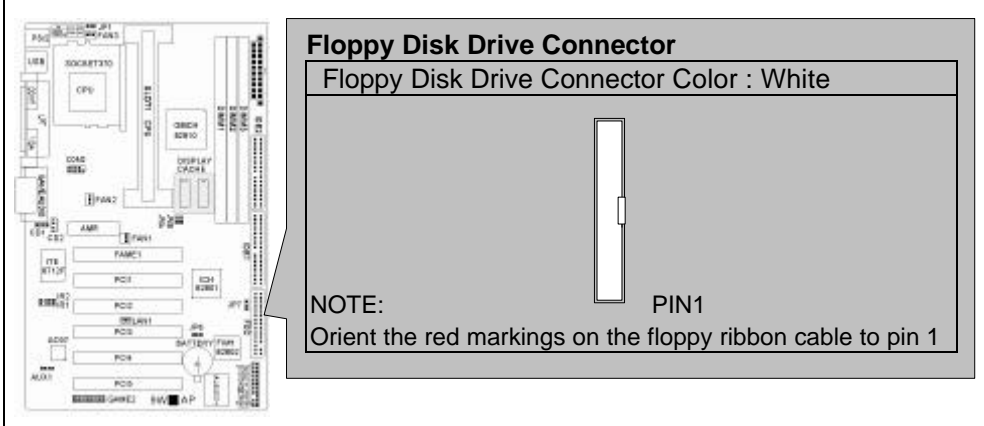

Note: Pin 5 is removed to prevent the users inserting the Floppy Disk Drive in the wrong orientation when using ribbon cables with pin 5 plugged.

#### **11.Wake-On-LAN(WOL)/Wake-On-Modem(WOM) connectors**

The Wake-On-LAN and Wake-On-Modem connectorsconnect to a LAN card and Modem card respectively with a Wake-On-LAN/Wake-On-Modem output. The connectors power up the system when a wakeup packet or signal is received through the LAN card/Modem card.

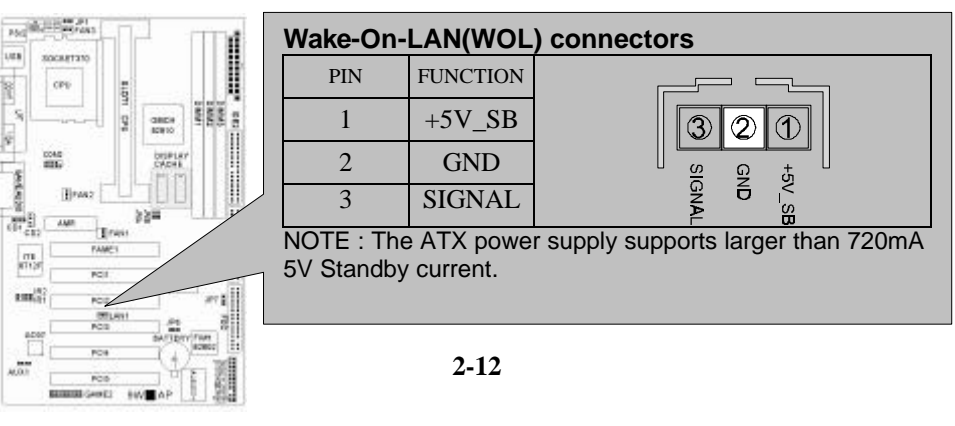

#### **12.Serial Port COM2 Pin Header:**

The provided serial port bracket can be used to add an additional serial port for additional serial devices.

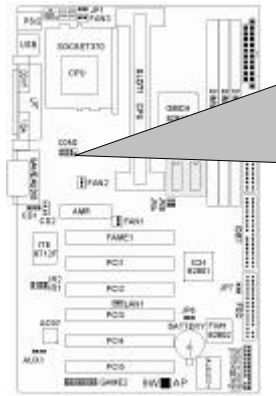

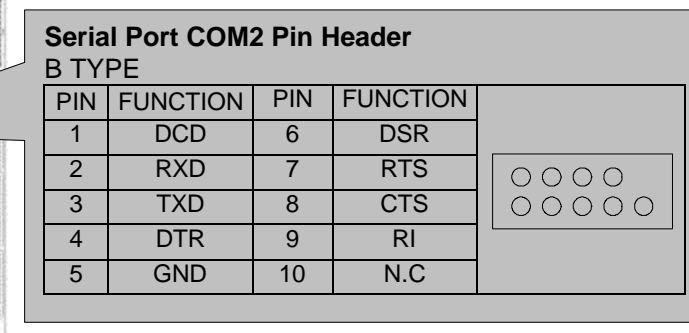

Note: Pin 10 is removed to prevent the users inserting in the wrong orientation when using ribbon cables with pin 10 plugged.

#### **13.CPU/Chassis Fan Connectors:**

This motherboard provides CPU, Power, and Chassis fan connectors. Orientate the fan so that the heat sink fins allow airflow to go across the onboard heat sink(s) instead of the expansion slots. Depending on the fan manufacturer, the wiring and plug may be different. The red wire should be positive, while the black should be ground. Connect the fan plug to the board taking into consideration the polarity of

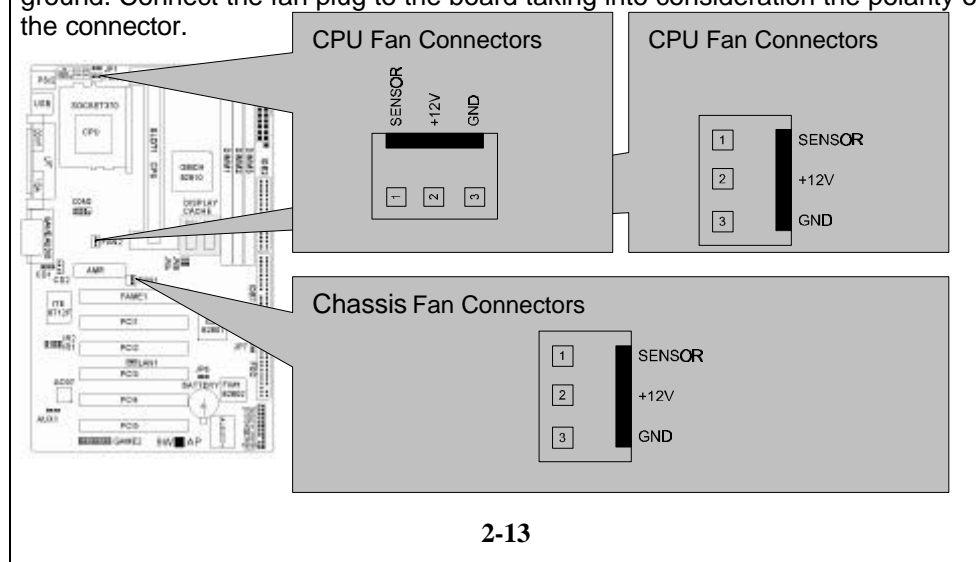

### *Correction Page*

#### *9W AP/P + Serial User's Manual*

Note: The CPU and motherboard will overheat if there is noairflow across the CPU and onboard heatsink. Damage may occur to the motherboard and the CPU fan if these pins are incorrectly used. These are not jumpers, do not place jumper caps over these pins.

#### **System Panel Connectors**

**Refer to the following figure for item 14 to 18.**

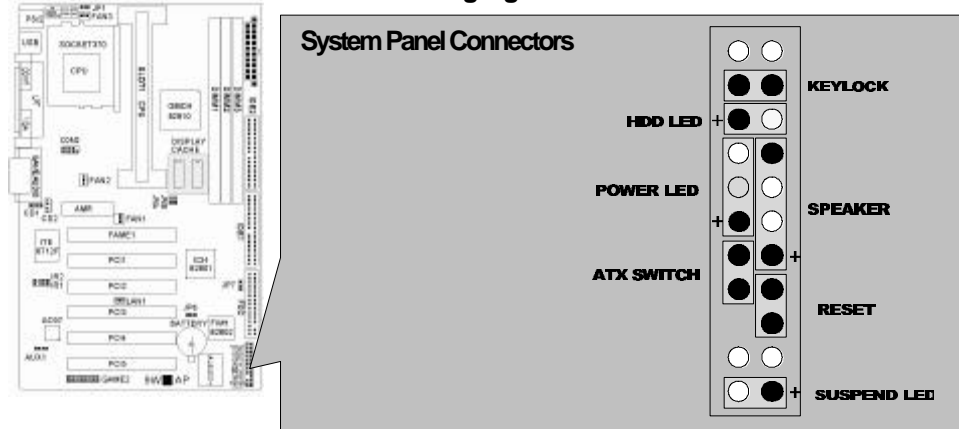

#### **14.Power LED Lead**

This indicates the status of the system power is turned "ON' or "OFF" The LED will light when the system power is turned on and will go off when the system power is turned off.

#### **15.System Warning Speaker Connector**

This 4-pin connector connects to the case-mounted speaker.

#### **16.ATX Power Switch Lead**

The system power is controlled by a momentary switch connected to this lead. Pressing the button once will switch the system between ON and SOFT OFF. Pushing the switch while in the ON mode for more than 4 seconds will turn the system off. The Power LED shows the status of the system power.

#### **17.HDD LED Lead**

This connector supplies power to the cabinet IDE activity LED. Read and write activity by devices connected to the Primary or Secondary IDE connectors will cause the LED to Light up.

#### **18.Reset Switch Lead**

This 2-pin connector connects to the case-mounted reset switch for rebooting your computer without having to turn off your power switch. This is a preferred method of rebooting to extend the life of the system power supply.

#### **19. Internal Audio Connectors:**

These connectors allow you to receive stereo audio input from the sound sources such as CD-ROM, TV tuner, and MPEG card.

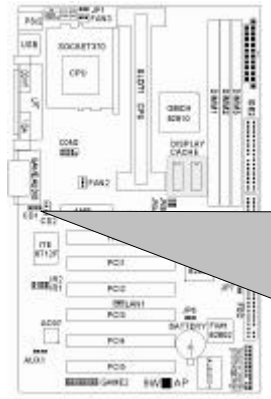

#### **Internal Audio Connectors** CD1 CD2 PIN FUNCTION PIN FUNCTION 1 RIGHT 1 RIGHT<br>2.4 GND 2.3 GND 2,4 | GND || 2,3 | GND  $\overline{3}$  LEFT  $\overline{4}$  LEFT RIGHT  $\boxed{\textcircled{\scriptsize a} \textcircled{\scriptsize a}}$ ∥юкэнт  $\frac{1}{5}$  $\frac{1}{5}$ 互 ∥യ ∥ш≖т  $\|\mathbb{C}\|\mathbb{C}\|$  $| \Phi |$ lond

#### **20.ATX Power Connector:**

This connector connects to an ATX power supply. The plug from the power supply will only insert in one orientation because of the different hole sizes. Find the proper orientation and push down firmly making sure that the pins are aligned.

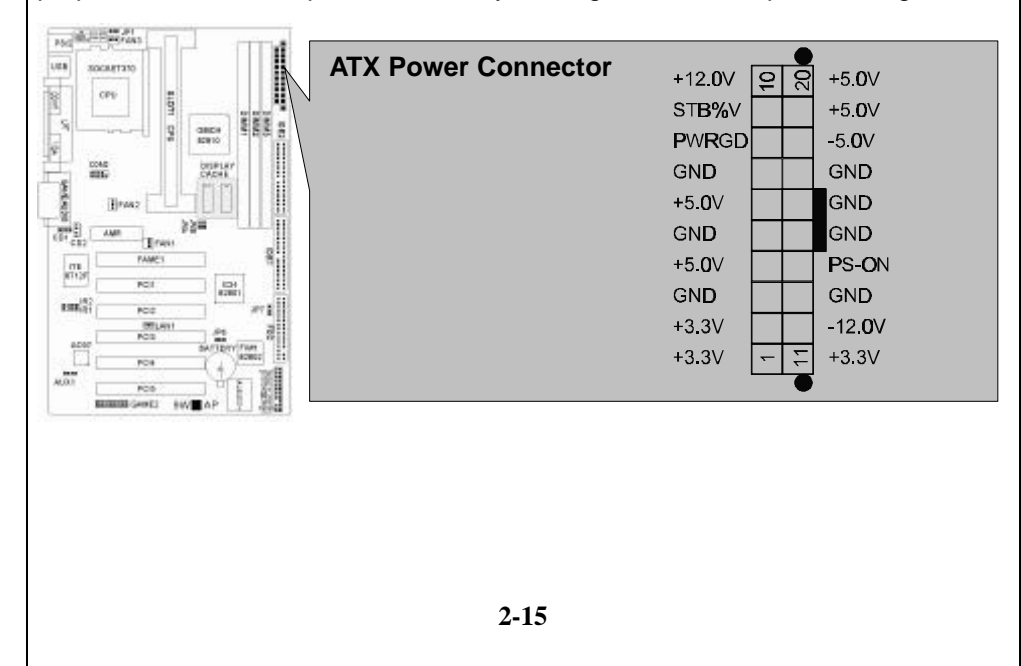

#### *9W AP/P + Serial User's Manual*

#### **21.IR&CIR Pin Header:**

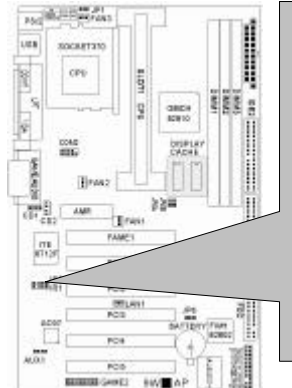

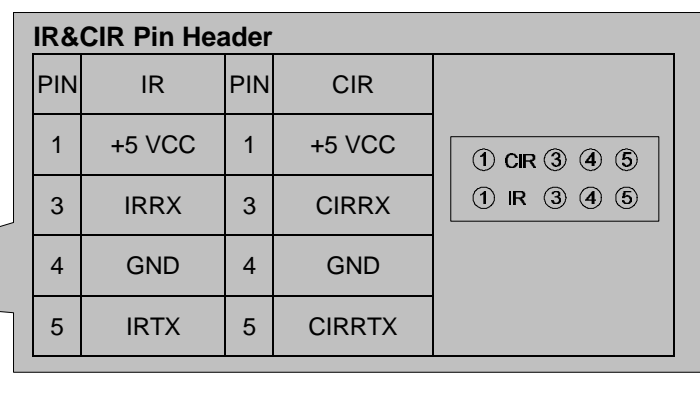

#### **22.AUXIN1 Pin Header:**

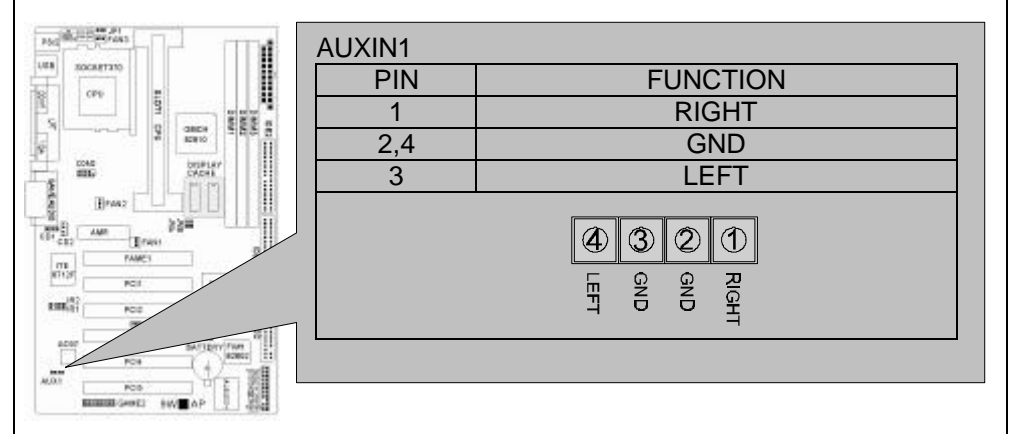

**2-6 Power Connection Procedures**

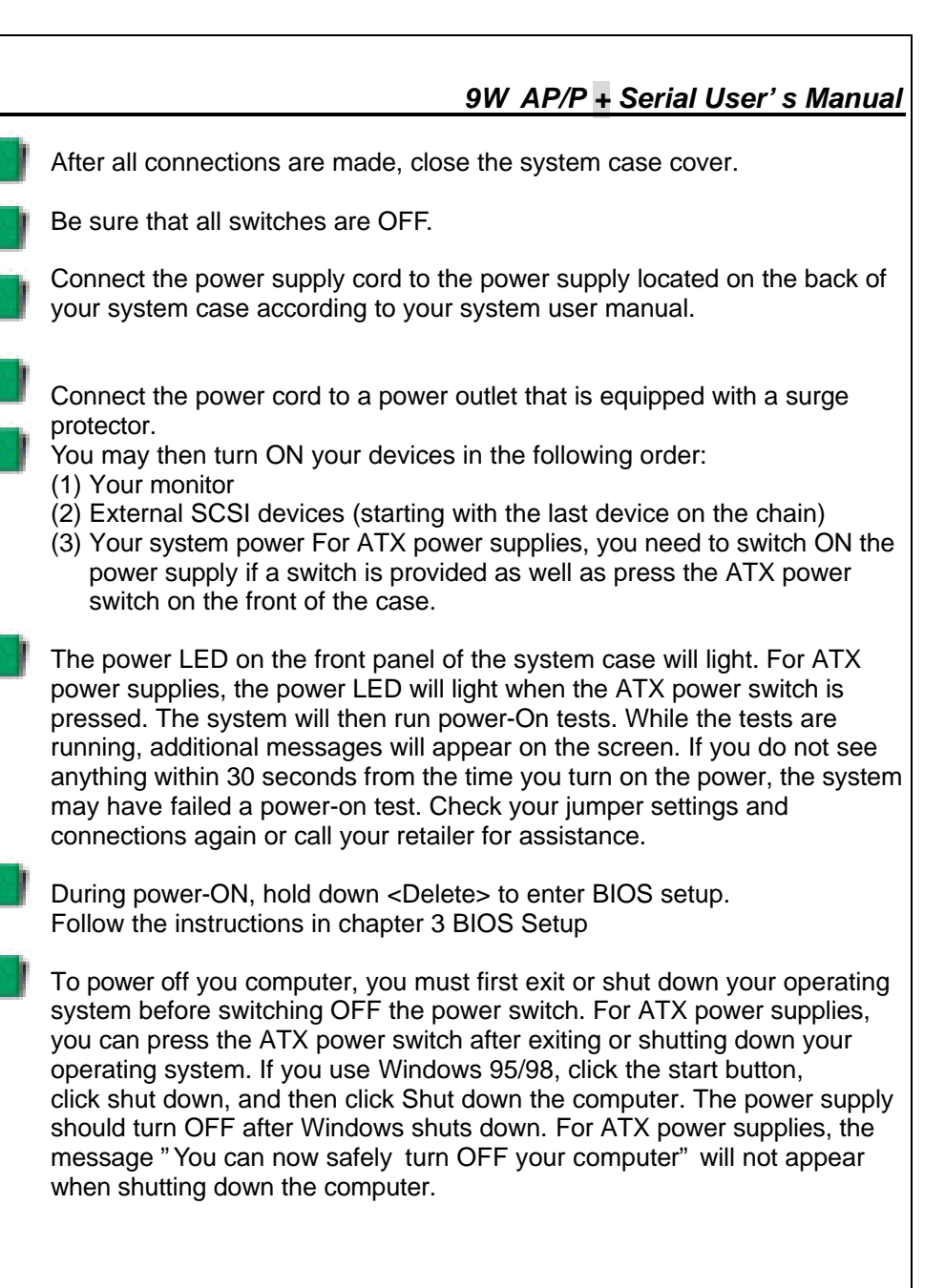

Ī

*9W AP/P + Serial User's Manual*

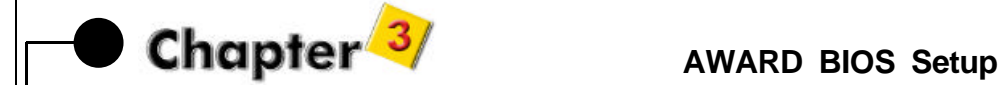

#### **3-1 Introduction**

This manual discusses Award ™ Setup program built into the ROM BIOS. The Setup program allows users to modify the basic system configuration. This special information is then stored in battery-backed RAM so that it retains the Setup information when the power is turned off.

The AwardBIOS ™ installed in your computer system's ROM (Read Only Memory) is a custom version of an industry standard BIOS. This means that it supports Intel/Cyrix/AMD processors in a standard IBM-AT compatible input/output system. The BIOS provides critical low-level support for standard devices such as disk drives and serial and parallel ports.

The AwardBIOS ™ has been customized by adding important, but non-standard, features such as virus and password protection as well as special support for detailed fine-tuning of the chipset controlling the entire system.

The rest of this manual is intended to guide you through the process of configuring your system using Setup.

#### **Starting Setup**

The AwardBIOS™ is immediately activated when you first power on the computer. The BIOS reads the system information contained in the CMOS and begins the process of checking out the system and configuring it. When it finishes, the BIOS will seek an operating system on one of the disks and then launch and turn control over to the operating system.

While the BIOS is in control, the Setup program can be activated in one of two ways:

- 1. By pressing <Del> immediately after switching the system on, or
- 2. By pressing the <Del> key when the following message appears briefly at the bottom of the screen during the POST (Power On Self-Test). Press DEL to enter SETUP.

If the message disappears before you respond and you still wish to enter Setup, restart the system to try again by turning it OFF then ON or pressing the **"RESET"** button on the system case. You may also restart by simultaneously pressing **<Ctrl>**, **<Alt>**, and **<Delete>** keys. If you do not press the keys at the correct time and the system does not boot, an error message will be displayed and you will again be asked to...

#### PRESS F1 TO CONTINUE, DEL TO ENTER SETUP

#### **Using Setup**

In general, you use the arrow keys to highlight items, press **<Enter>** to select, use the **PageUp** and **PageDown** keys to change entries, press **<F1>** for help and press **<Esc>** to quit. The following table provides more detail about how to navigate in the Setup program using the keyboard.

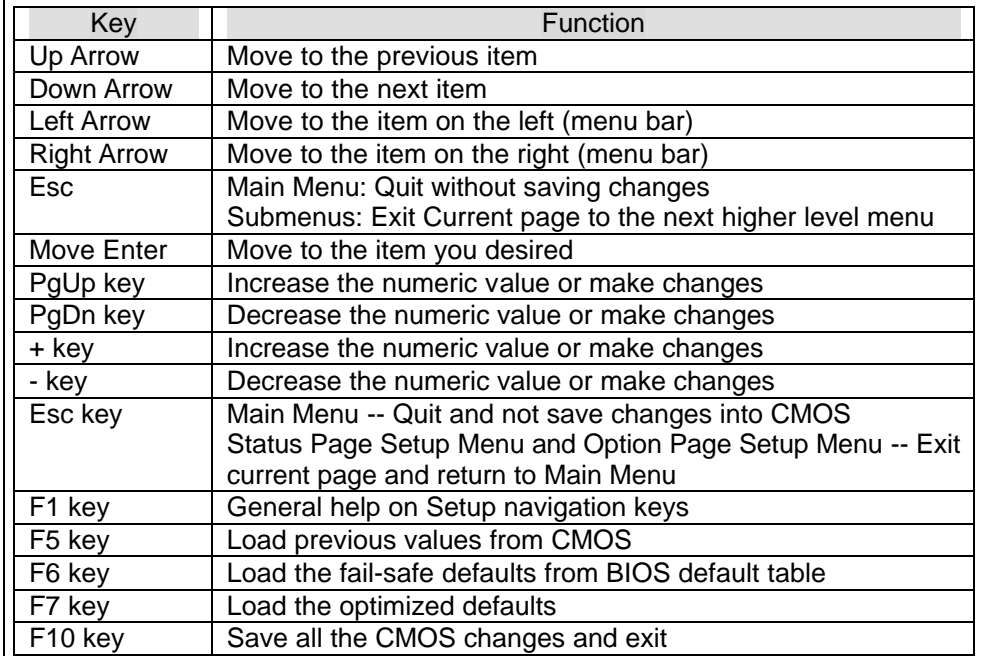

#### **Navigating through the menu bar**

Use the left and right arrow keys to choose the menu you want to be in.

**To display a sub menu**, use the arrow keys to move the cursor to the sub menu you want. Then press <**Enter>**. A ">" pointer marks all sub menus. **Getting Help**

Press F1 to pop up a small help window that describes the appropriate keys to use and the possible selections for the highlighted item. To exit the Help Window press <Esc> or the F1 key again.

#### **In Case of Problems**

If, after making and saving system changes with Setup, you discover that your computer no longer is able to boot, the AwardBIOS ™ supports an override to the CMOS settings which resets your system to its defaults.

The best advice is to only alter settings which you thoroughly understand. To this end, we strongly recommend that you avoid making any changes to the chipset defaults. These defaults have been carefully chosen by both Award and your systems manufacturer to provide the absolute maximum performance and reliability. Even a seemingly small change to the chipset setup has the potential for causing you to use the override.

#### **A Final Note About Setup**

Not all systems have the same Setup. While the basic look and function of the Setup program remains the same for all systems, individual motherboard and chipset combinations require custom configurations. For example, you may find that your Setup main menu has a different number of entries from the main menu displayed in this manual. These are simply features not supported (or not user configurable) on your system.

The final appearance of the Setup program also depends on the Original Equipment Manufacturer (OEM) who built your system. If your OEM has decided that certain items should only be available to their technicians, those items may very well be removed from the Setup program.

#### *9W AP/P + Serial User's Manual*

#### **3-2 Main Menu**

Once you enter the AwardBIOS ™ CMOS Setup Utility, the Main Menu will appear on the screen. The Main Menu allows you to select from several setup functions and two exit choices. Use the arrow keys to select among the items and press <Enter> to accept and enter the sub-menu.

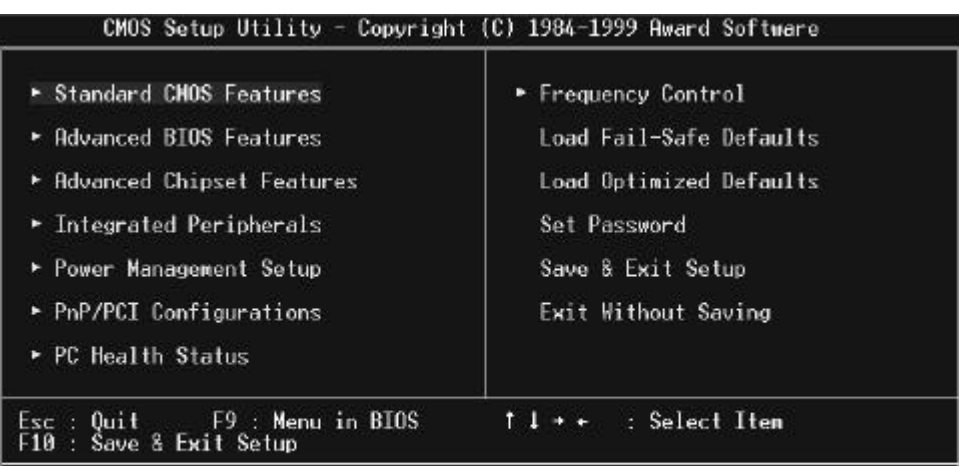

Time, Date, Hard Disk Type...

Note that a brief description of each highlighted selection appears at the bottom of the screen.

#### **Setup Items**

The main menu includes the following main setup categories. Recall that some systems may not include all entries.

#### **Standard CMOS Features**

Use this menu for basic system configuration.

#### **Advanced BIOS Features**

Use this menu to set the Advanced Features available on your system.

#### **Advanced Chipset Features**

Use this menu to change the values in the chipset registers and optimize your system's performance.

#### **Integrated Peripherals**

.

Use this menu to specify your settings for integrated peripherals.

#### **Power Management Setup**

Use this menu to specify your settings for power management.

#### **PnP / PCI Configuration**  This entry appears if your system supports PnP / PCI.

**Frequency/Voltage Control** Use this menu to specify your settings for frequency/voltage control.

#### **Load Fail-Safe Defaults**

Use this menu to load the BIOS default values for the minimal/stable performance for your system to operate.

#### **Load Optimized Defaults**

Use this menu to load the BIOS default values that are factory settings for optimal performance system operations. While Award has designed the custom BIOS to maximize performance, the factory has the right to change these defaults to meet their needs.

#### **Supervisor / User Password**

Use this menu to set User and Supervisor Passwords.

#### **Save & Exit Setup**

Save CMOS value changes to CMOS and exit setup.

#### **Exit Without Save**

Abandon all CMOS value changes and exit setup.

#### **3-3 Standard CMOS Setup**

The items in Standard CMOS Setup Menu are divided into 10 categories. Each category includes no, one or more than one setup items. Use the arrow keys to highlight the item and then use the **<PgUp>** or **<PgDn>** keys to select the value you want in each item.

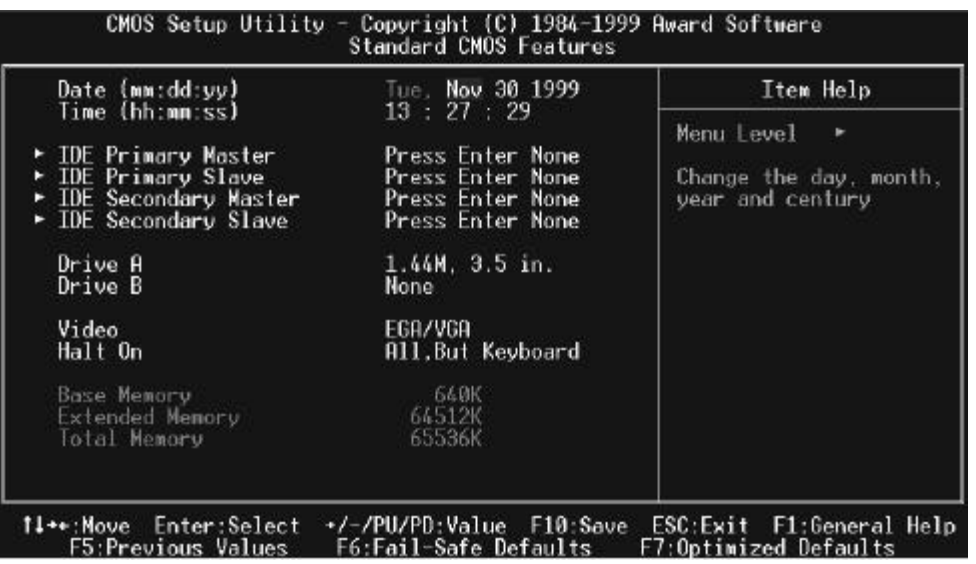

#### **Main Menu Selections**

This table shows the selections that you can make on the Main Menu

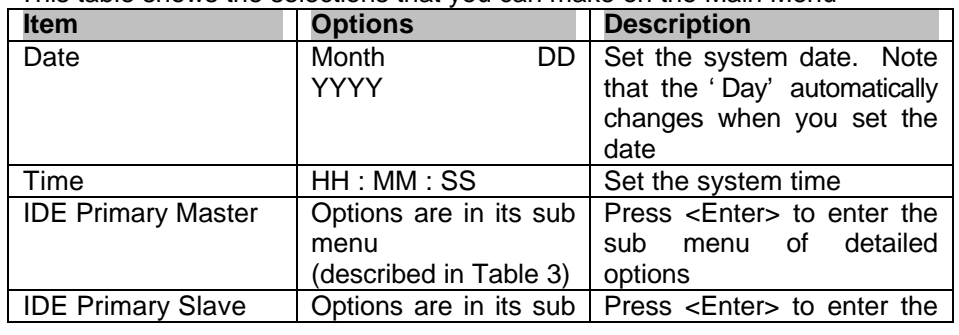

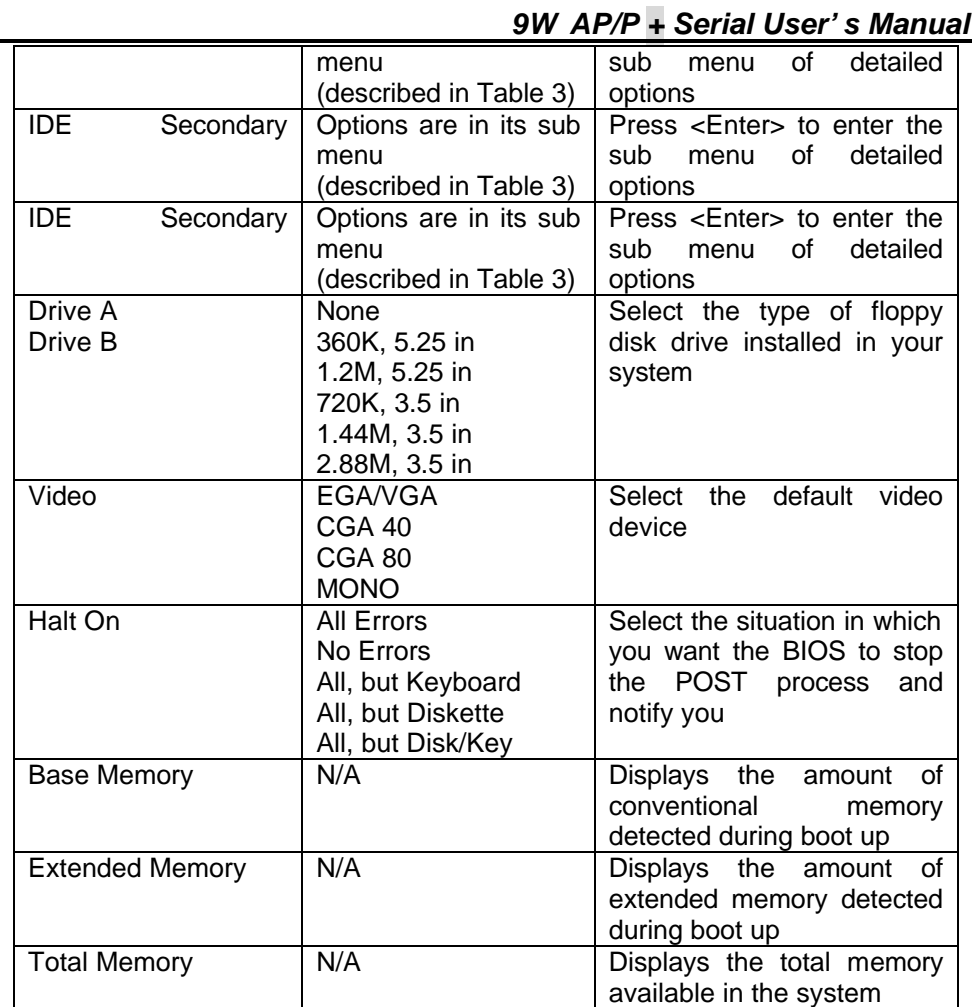

#### **IDE Adapters**

The IDE adapters control the hard disk drive. Use a separate sub menu to configure each hard disk drive.

### *9W AP/P + Serial User's Manual*

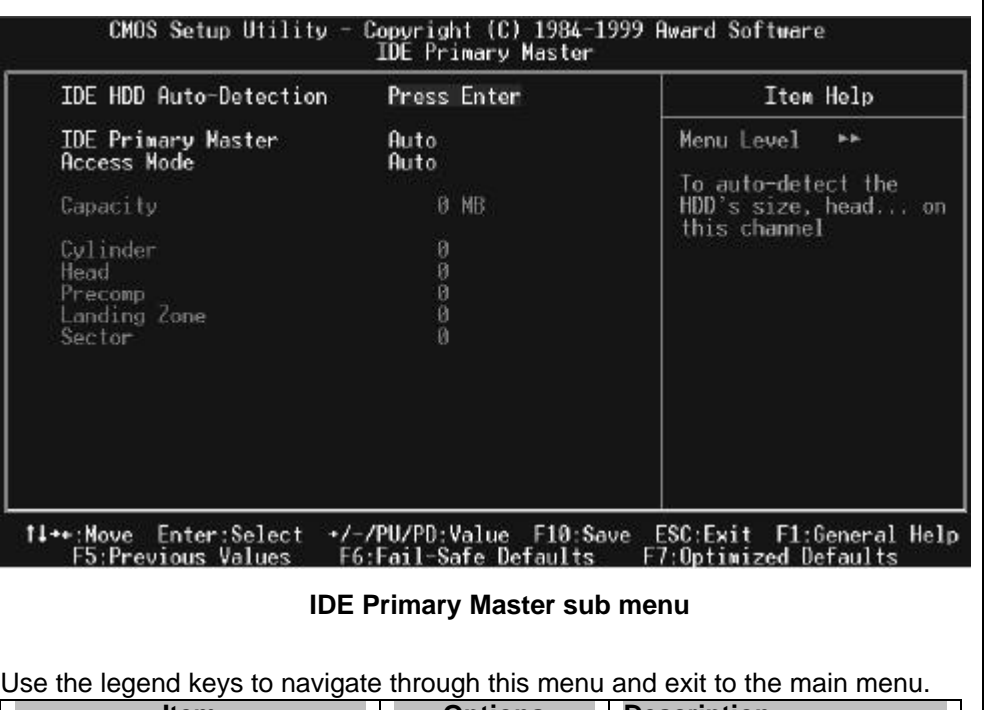

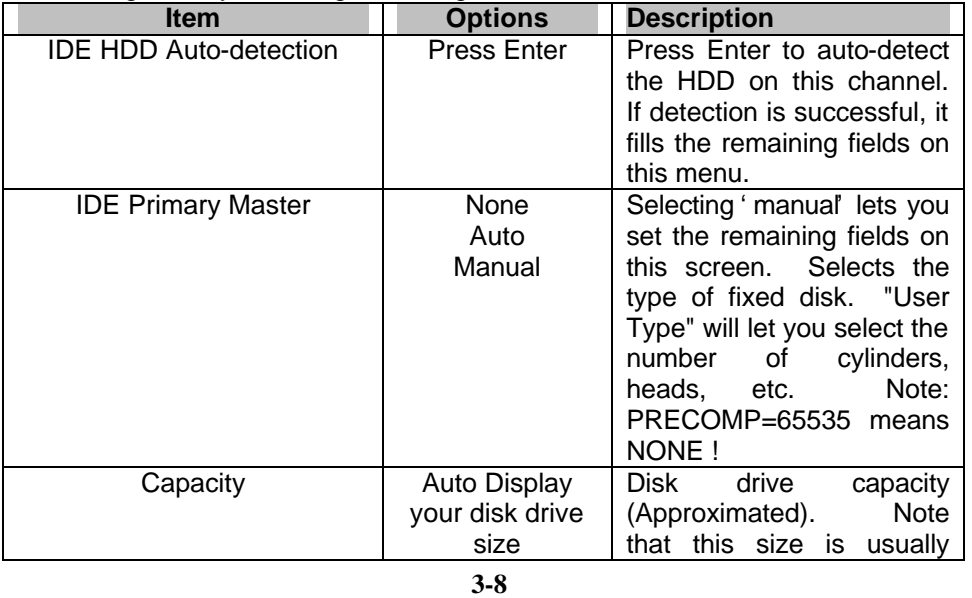

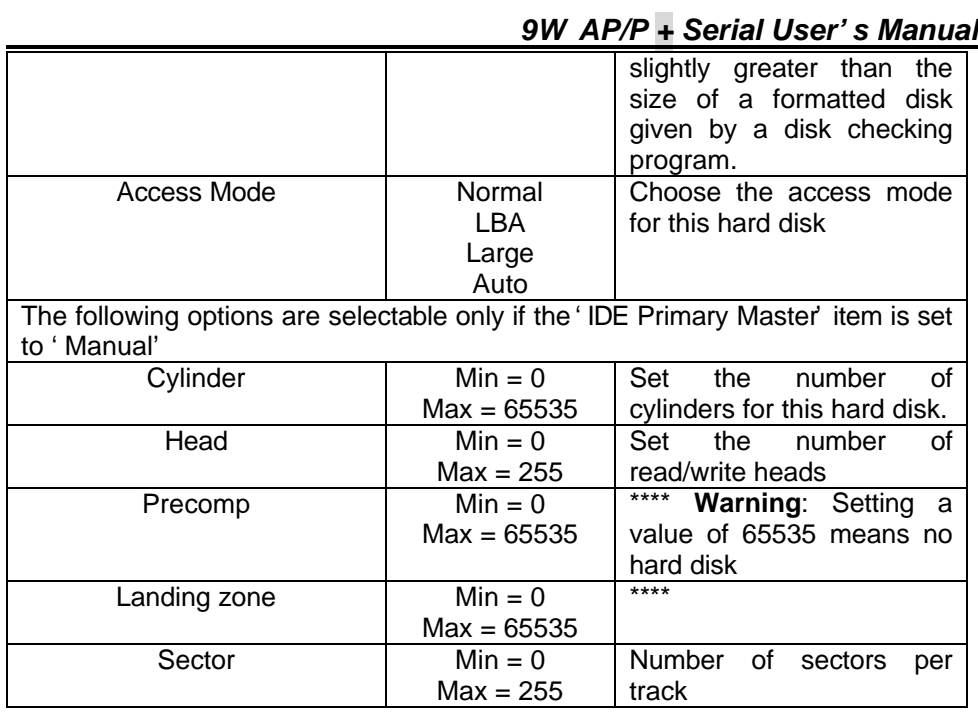

#### **3-4 Advanced BIOS Features**

This section allows you to configure your system for basic operation. You have the opportunity to select the system's default speed, boot-up sequence, keyboard operation, shadowing and security.

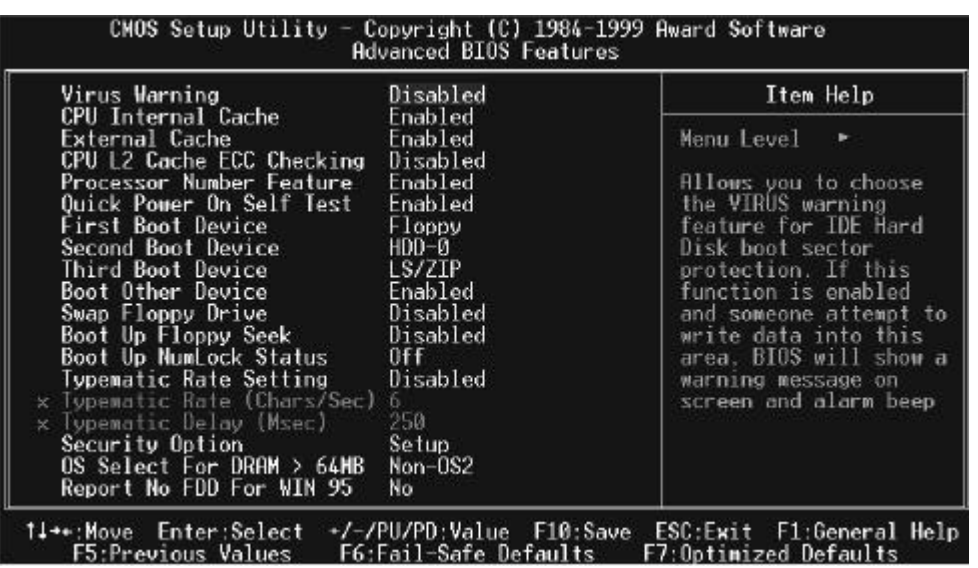

#### **Virus Warning**

Allows you to choose the VIRUS Warning feature for IDE Hard Disk boot sector protection. If this function is enabled and someone attempt to write data into this area, BIOS will show a warning message on screen and alarm beep.

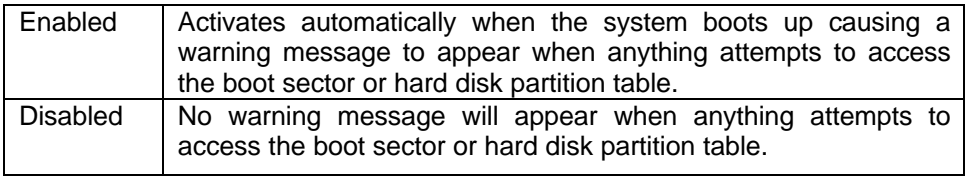

#### **CPU Internal Cache/External Cache**

These two categories speed up memory access. However, it depends on CPU/chipset design.

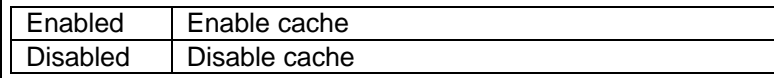

#### **CPU L2 Cache ECC Checking**

This item allows you to enable/disable CPU L2 Cache ECC checking. The choice: Enabled, Disabled.

#### **Processor Number Feature**

The item is used to Enabled/Disabled the Processor Number Feature. The choice: Enabled, Disabled.

#### **Quick Power On Self Test**

This category speeds up Power On Self Test (POST) after you power up the computer. If it is set to Enable, BIOS will shorten or skip some check items during POST.

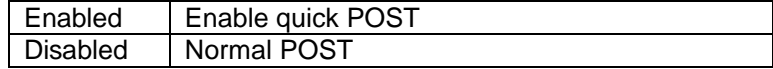

#### **First/Second/Third/Other Boot Device**

The BIOS attempts to load the operating system from the devices in the sequence selected in these items. The Choice: Floppy, LS/ZIP, HDD, SCSI, CDROM, Disabled.

#### **Swap Floppy Drive**

If the system has two floppy drives, you can swap the logical drive name assignments. The choice: Enabled/Disabled.

#### **Boot Up Floppy Seek**

Seeks disk drives during boot up. Disabling speeds boot up. The choice: Enabled/Disabled.

#### **Boot Up NumLock Status**

Select power on state for NumLock. The choice: Enabled/Disabled. **Typematic Rate Setting**

**3-11**

#### *9W AP/P + Serial User's Manual*

Key strokes repeat at a rate determined by the keyboard controller. When enabled, the typematic rate and typematic delay can be selected. The choice: Enabled/Disabled.

#### **Typematic Rate (Chars/Sec)**

Sets the number of times a second to repeat a key stroke when you hold the key down.

The choice: 6, 8, 10, 12, 15, 20, 24, 30.

#### **Typematic Delay (Msec)**

Sets the delay time after the key is held down before it begins to repeat the keystroke.

The choice: 250, 500, 750, 1000.

#### **Security Option**

Select whether the password is required every time the system boots or only when you enter setup.

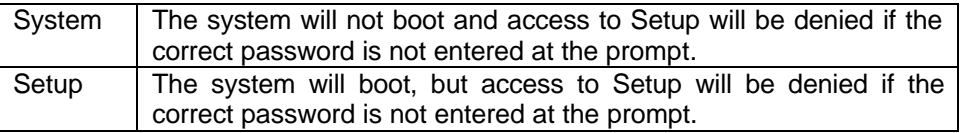

**Note:** To disable security, select PASSWORD SETTING at Main Menu and then you will be asked to enter password. Do not type anything and just press <Enter>, it will disable security. Once the security is disabled, the system will boot and you can enter Setup freely.

#### **OS Select For DRAM > 64MB**

Select the operating system that is running with greater than 64MB of RAM on the system.

The choice: Non-OS2, OS2.

#### **Report No FDD For Win 95**

Whether report no FDD for Win 95 or not. The choice: Yes, No.

#### **3-5 Advanced Chipset Features/Integrated Peripherals**

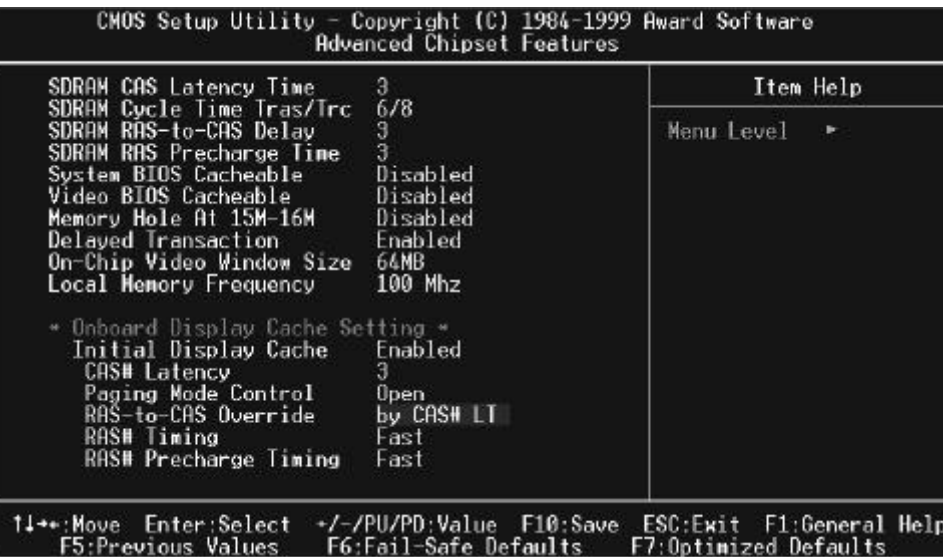

This section allows you to configure the system based on the specific features of the installed chipset. This chipset manages bus speeds and access to system memory resources, such as DRAM and the external cache. It also coordinates communications between the conventional ISA bus and the PCI bus. It must be stated that these items should never need to be altered. The default settings have been chosen because they provide the best operating conditions for your system. The only time you might consider making any changes would be if you discovered that data was being lost while using your system

The first chipset settings deal with CPU access to dynamic random access memory (DRAM). The default timings have been carefully chosen and should only be altered if data is being lost. Such a scenario might well occur if your system had mixed speed DRAM chips installed so that greater delays may be required to preserve the integrity of the data held in the slower memory chips.

#### **SDRAM CAS Latency Time**

When synchronous DRAM is installed, the number of clock cycles of CAS latency depends on the DRAM timing. The Choice: 2, 3

#### *9W AP/P + Serial User's Manual*

#### **SDRAM Cycle Time Tras/Trc**

Select the number of SCLKs for an access cycle. The Choice: 5/7, 6/8.

#### **SDRAM Address Setup Time**

This item controls the Address Setup to the SDRAM timing. The Choice: 1, 2.

#### **SDRAM RAS-to-CAS Delay**

SDRAM RAS-to-CAS Delay is an important parameter that affects SDRAM performance. If thesystem fails to bootup, please set this item to 3. The Choice: 2, 3.

#### **SDRAM RAS Precharge Time**

The RAS Precharge means the timing to inactive RAS and the timing for DRAM to do precharge before next RAS can be issued. RAS is the address latch control signal of DRAM row address. The default setting is 3 clocks. The Choice: 2, 3.

#### **System BIOS Cacheable**

Selecting *Enabled* allows caching of the system BIOS ROM at F0000h-FFFFFh, resulting in better system performance. However, if any program writes to this memory area, a system error may result. The choice: Enabled, Disabled.

#### **Video BIOS Cacheable**

Select Enabled allows caching of the video BIOS , resulting in better system performance. However, if any program writes to this memory area, a system error may result. The Choice: Enabled, Disabled.

#### **Memory Hole At 15M-16M**

You can reserve this area of system memory for ISA adapter ROM. When this area is reserved, it cannot be cached. The user information of peripherals that need to use this area of system memory usually discusses their memory requirements.

The Choice: Enabled, Disabled.

#### **Delay Transaction**

The chipset has an embedded 32-bit posted write buffer to support delay transactions cycles. Select *Enabled* to support compliance with PCI specification version 2.1.

The Choice: Enabled, Disabled.

#### **On-Chip Video Window Size**

Select the on-chip video window size for VGA drive use. The Choice: 32MB, 64MB, Disabled.

**Local Memory Frequency** The item is used to select the Local Memory Frequency. The Choice: 100MHz, 133MHz.

**Initial Display Cache** The item is used to Enabled/Disabled Initial Display Cache. The Choice: Enabled, Disabled.

#### **CAS # Latency**

Select the local memory clock periods. The Choice: 2, 3.

**Paging Mode Control** Select the paging mode control. The Choice: Open, Close.

**RAS-to-CAS Override** Select the display cache clock periods control. The Choice: Fast, Slow.

#### **RAS# Timing**

This item controls RAS# active to Protegra, and refresh to RAS# active delay ( in local memory clocks). The Choice: Fast, Slow.

**RAS# Precharge Timing** This item controls RAS# precharge (in local memory clocks). The choice: Fast, Slow.

**3-15**

#### *9W AP/P + Serial User's Manual*

#### **3-6 Integrated Peripherals**

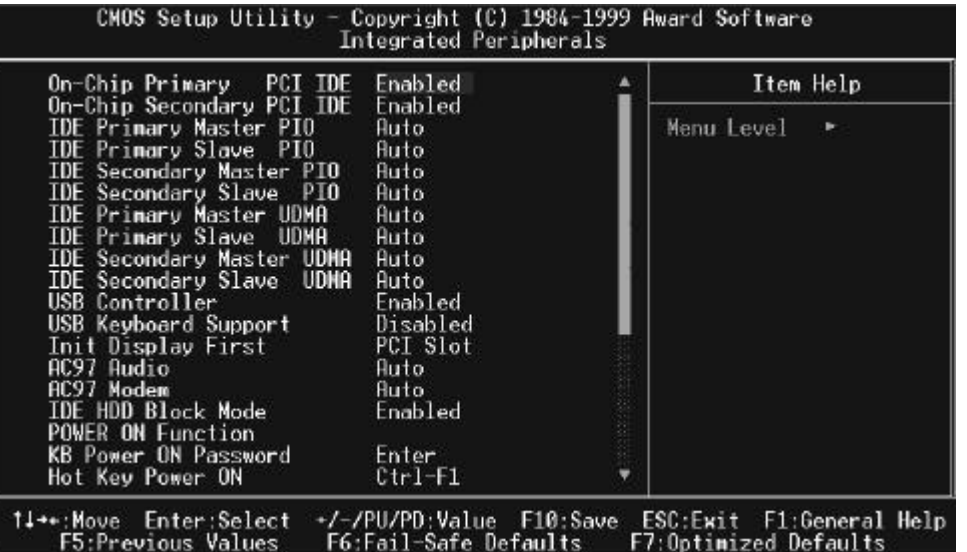

#### **OnChip Primary/Secondary PCI IDE**

The integrated peripheral controller contains an IDE interface with support for two IDE channels. Select *Enabled* to activate each channel separately. The choice: Enabled, Disabled.

#### **IDE Primary/Secondary Master/Slave PIO**

The four IDE PIO (Programmed Input/Output) fields let you set a PIO mode (0-4) for each of the four IDE devices that the onboard IDE interface supports. Modes 0 through 4 provide successively increased performance. In Auto mode, the system automatically determines the best mode for each device. The choice: Auto, Mode 0, Mode 1, Mode 2, Mode 3, Mode 4.

#### **IDE Primary/Secondary Master/Slave UDMA**

Ultra DMA/33 implementation is possible only if your IDE hard drive supports it and the operating environment includes a DMA driver (Windows 95 OSR2 or a third-party IDE bus master driver). If your hard drive and your system software

both support Ultra DMA/33, select Auto to enable BIOS support. The Choice: Auto, Disabled.

#### **USB Controller**

Select *Enabled* if your system contains a Universal Serial Bus (USB) controller and you have USB peripherals. The choice: Enabled, Disabled.

#### **USB Keyboard Support**

Select *Enabled* if your system contains a Universal Serial Bus (USB) controller and you have a USB keyboard. The choice: Enabled, Disabled.

#### **Init Display First**

This item allows you to decide to active whether PCI Slot or on-chip VGA first The choice: PCI Slot, Onboard .

#### **AC97 Audio/Modem**

This item allows you to decide to enable/disable the 810 chipset family to support AC97 Audio/Modem. The choice: Auto, Disabled.

#### **IDE HDD Block Mode**

Block mode is also called block transfer, multiple commands, or multiple sector read/write. If your IDE hard drive supports block mode (most new drives do), select Enabled for automatic detection of the optimal number of block read/writes per sector the drive can support.

The choice: Enabled, Disabled

#### **POWER ON Function**

This item is used to select Wake on Keyboard/Mouse mode.

Any Key: This function allows you wake up the system by clicking any key. Button Only: Disable Wake on KB/MS function. You can boot up your system by power button only.

#### *9W AP/P + Serial User's Manual*

Keyboard 98: If selecting this option, you can boot up the system by power button and the wake? Key on Keyboard 98 .

- Password: Disable the function of power button and let the system can only be powered on through the preset keys (like a password).
- Hot Key: If selecting this option, you also need to specify the hot key from Keyboard Power On item.
- Mouse Left: This function allows you wake up the system by clicking left mouse button twice successively.
- Mouse Right: This function allows you wake up the system by clicking right mouse button twice successively.
- The Choice: Keyboard 98,Password,Hot KEY, Mouse Move, Mouse Click, Any KEY, BUTTON ONLY.

#### **KB Power ON Password**

You can specify 1-5 keys as a password. The choice: Enter

#### **Hot Key Power ON**

If you select Hot Key option in power On Function Item, you need to specify a hot key here. The Choice:Ctrl-F1—Ctrl-F12

#### **Onboard FDC Controller**

Select Enabled if your system has a floppy disk controller (FDC) installed on the system board and you wish to use it. If you install and-in FDC or the system has no floppy drive, select Disabled in this field. The choice: Enabled, Disabled.

#### **Onboard Serial Port 1/Port 2**

Select an address and corresponding interrupt for the first and second serial ports. The choice: 3F8/IRQ4, 2E8/IRQ3, 3E8/IRQ4, 2F8/IRQ3, Disabled, Auto.

#### **UART Mode Select**

This item is configurable only if the "Onboard UART 2" is enabled. This allows you to specify the mode of serial port 2.

- ASKIR Select this setting if you installed an Infrared module via IrDA connector (refer to section 2.3 "Connectors"). This ASKIR setting allows infrared serial communication at a maximum baud rate of 56K baud.
- HPSIR Select this setting if you installed an Infrared module in your system via

#### *9W AP/P + Serial User's Manual*

IrDA connector (refer to section 2.3 "Connectors"). The HPSIR setting allows infrared serial communication at a maximum baud rate of115K baud.

- FIR Select this setting if you installed an Infrared module via IrDA connector (refer to section 2.3 "Connectors"). This FIR (Fast IR) setting allows infrared serial communication at a maximum baud rate of 4M baud.
- Normal Sets serial port 2 to operate in normal mode. This is the default setting.

The choice: Normal,SCR,IrDA,ASKIR.

#### **UR2 Duplex Mode**

This item is used to select UR2 Duplex Mode. The Choice: Half, Full

#### **Onboard Parallel Port**

This item controls the onboard parallel port address and interrupt. The choice: 378/IRQ7, 278/IRQ5,3BC/IRQ7, Disable.

#### **Parallel Port Mode**

This item lets you set the parallel port mode. The mode options are SPP (Standard and Bidirection Parallel Port), EPP (Enhanced Parallel Port) and ECP (Extended Parallel Port). SPP is the IBM AT and PS/2 compatible mode. EPP enhances the parallel port throughput by directly writing/reading data to/from parallel port without latch. ECP supports DMA and RLE (Run Length Encoded) compression and decompression. The choice: SPP, EPP, ECP,ECP+EPP.

#### **ECP Mode Use DMA**

This item lets you set the DMA channel of ECP mode. The Choice:1,3.

#### **PWRON After PWR Fail**

A traditional ATX system should remain at power off stage when AC power resumes from power failure. This design is inconvenient for a network server or workstation, without an UPS, that needs to keep power-on. This item is used to solve this problem. Selecting On lets the system can automatically power-on after AC power resumes; in the other hand, the system will power-off if you select Off. If Former-Sts option is selected, the system will power-on or power-off based on the original state.

The Choice: off, on, Former-sts.

**3-19**

#### **Game Port Address**

This item is used to assign an address for the Game port. The Choice: Disable, 201, 209.

#### **Midi Port Address**

This item is used to assign an address for the MIDI port. The Choice: 330, 300, Disable.

#### **Midi Port IRQ**

This item is used to assign an IRQ for the MIDI port. The Choice:10, 5.

#### **3-7 Power Management Setup.**

The Power Management Setup allows you to configure you system to most effectively save energy while operating in a manner consistent with your own style of computer use.

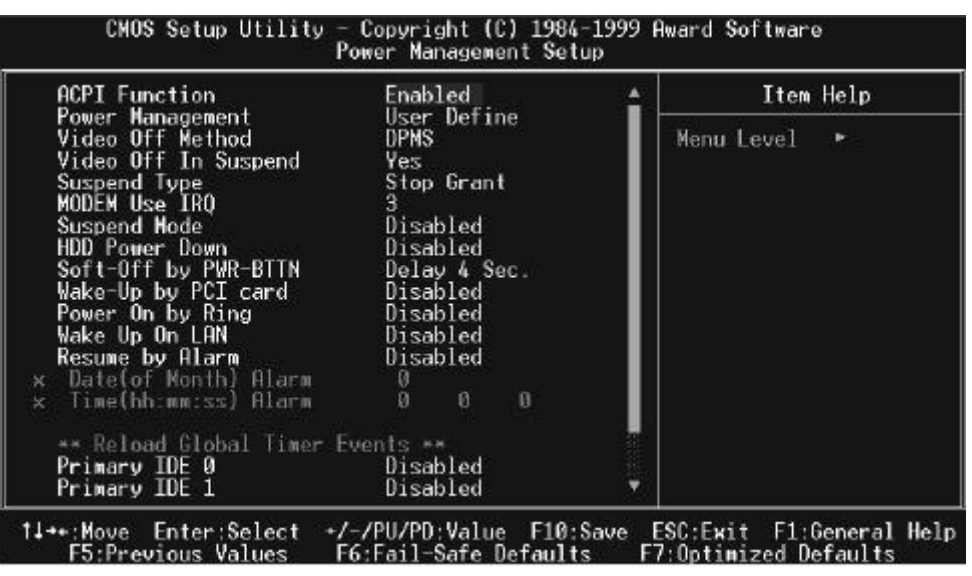

#### **ACPI Function**

This item allows you to enable/disable the Advanced Configuration and Power Management (ACPI).

The choice: Enabled, Disabled.

#### **Power Management**

This category allows you to select the type (or degree) of power saving and is directly related to the following modes:

- 1. HDD Power Down
- 2. Doze Mode
- 3. Suspend Mode

#### *9W AP/P + Serial User's Manual*

There are four selections for Power Management, three of which have fixed mode settings.

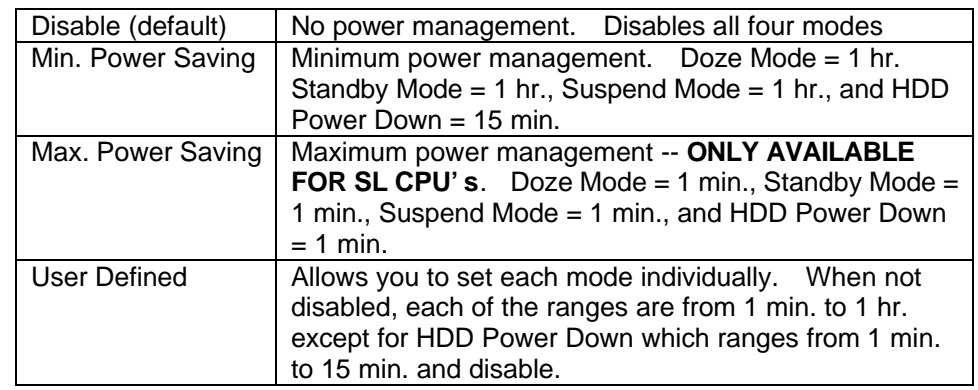

#### **Video Off Method**

This determines the manner in which the monitor is blanked.

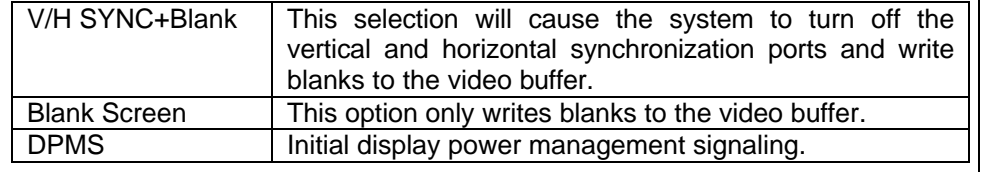

#### **Video Off In Suspend**

This determines the manner in which the monitor is blanked. The choice: Yes, No.

#### **Suspend Type**

Select the Suspend Type. The choice: PWRON Suspend, Stop Grant.

#### **MODEM Use IRQ**

This determines the IRQ in which the MODEM can use. The choice: 3, 4, 5, 7, 9, 10, 11, NA.

#### **Suspend Mode**

When enabled and after the set time of system inactivity, all devices except the CPU will be shut off.

The choice: Enabled, Disabled.

#### **HDD Power Down**

When enabled and after the set time of system inactivity, the hard disk drive will be powered down while all other devices remain active. The choice: Enabled, Disabled.

#### **Soft-Off by PWR-BTTN**

Pressing the power button for more than 4 seconds forces the system to enter the Soft-Off state when the system has "hung." The choice: Delay 4 Sec, Instant-Off.

#### **Wake-Up by PCI Card**

This option lets you specify enable or disable PCI Card Wake-up function. The choice: Enabled, Disabled.

#### **Power On by Ring**

This option lets you specify enable or disable Power On by Ring function. The choice: Enabled, Disabled.

#### **Wake Up On LAN**

This option lets you specify enable or disable LAN Wake Up function. The choice: Enabled, Disabled.

**Resume by Alarm**  This option lets you enable or disable the RTC Wake Up function. The choice: Enabled, Disabled.

#### **Date(of Month)Alarm**

This item is displayed when you enable the Wake On RTC Timer option. Here you can specify what date you want to wake up the system. For Example, setting to 15 will wake up the system on the 15th day of every month. The choice:0-31

#### *9W AP/P + Serial User's Manual*

#### **Time( hh: mm: ss )Alarm**

This item is displayed when you enable the Wake ON RTC Timer option. Here you can specify what time you want to wake up the system. The choice:hh:0-23,mm:0-59,ss:0-59.

#### **PM Events**

PM events are I/O events whose occurrence can prevent the system from entering a power saving mode or can awaken the system from such a mode. In effect, the system remains alert for anything which occurs to a device which is configured as *Enabled* , even when the system is in a power down mode. Primary IDE 0 Primary IDE 1 Secondary IDE 0 Secondary IDE 1 FDD, COM, LPT Port PCI PIRQ[A-D] #

#### **3-8 PnP/PCI Configuration Setup**

This section describes configuring the PCI bus system. PCI, or **P**ersonal **C**omputer **I**nterconnect, is a system which allows I/O devices to operate at speeds nearing the speed the CPU itself uses when communicating with its own special components. This section covers some very technical items and it is strongly recommended that only experienced users should make any changes to the default settings.

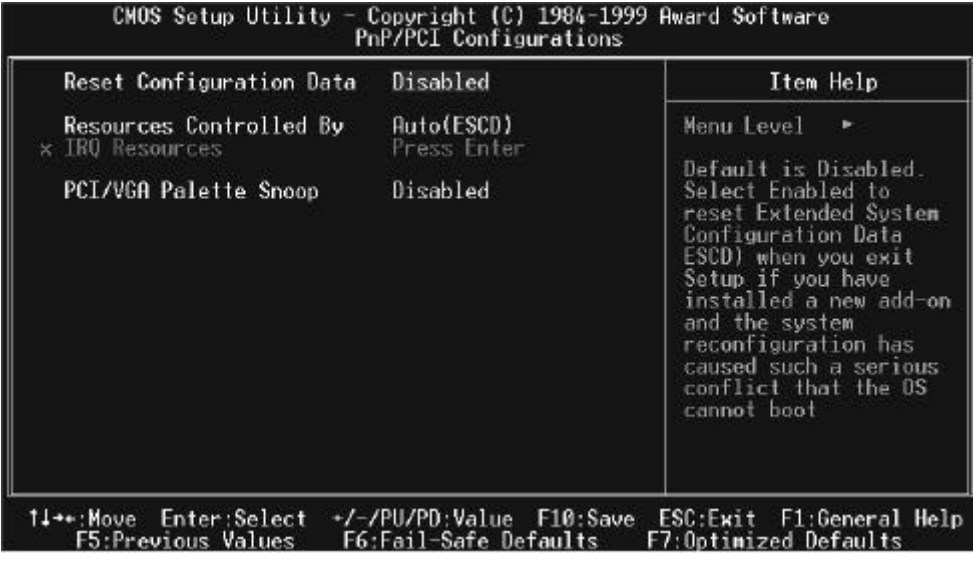

#### **Reset Configuration Data**

Normally, you leave this field Disabled. Select Enabled to reset Extended System Configuration Data (ESCD) when you exit Setup if you have installed a new add-on and the system reconfiguration has caused such a serious conflict that the operating system can not boot. The choice: Enabled, Disabled .

#### **Resource controlled by**

The Award Plug and Play BIOS has the capacity to automatically configure all of

#### *9W AP/P + Serial User's Manual*

the boot and Plug and Play compatible devices. However, this capability means absolutely nothing unless you are using a Plug and Play operating system such as Windows<sup>®95.</sup> If you set this field to "manual" choose specific resources by going into each of the sub menu that follows this field (a sub menu is preceded by a " $\geq$ ").

The choice: Auto(ESCD), Manual.

#### **IRQ Resources**

When resources are controlled manually, assign each system interrupt a type, depending on the type of device using the interrupt.

#### **IRQ3/4/5/7/9/10/11/12/14/15 assigned to**

This item allows you to determine the IRQ assigned to the ISA bus and is not available to any PCI slot. Legacy ISA for devices compliant with the original PC AT bus specification, PCI/ISA PnP for devices compliant with the Plug and Play standard whether designed for PCI or ISA bus architecture.

The Choice: PCI Device Reserved.

#### **PCI/VGA Palette Snoop**

Leave this field at *Disabled*. Choices are Enabled, Disabled.

#### **3-9 PC Health Status**

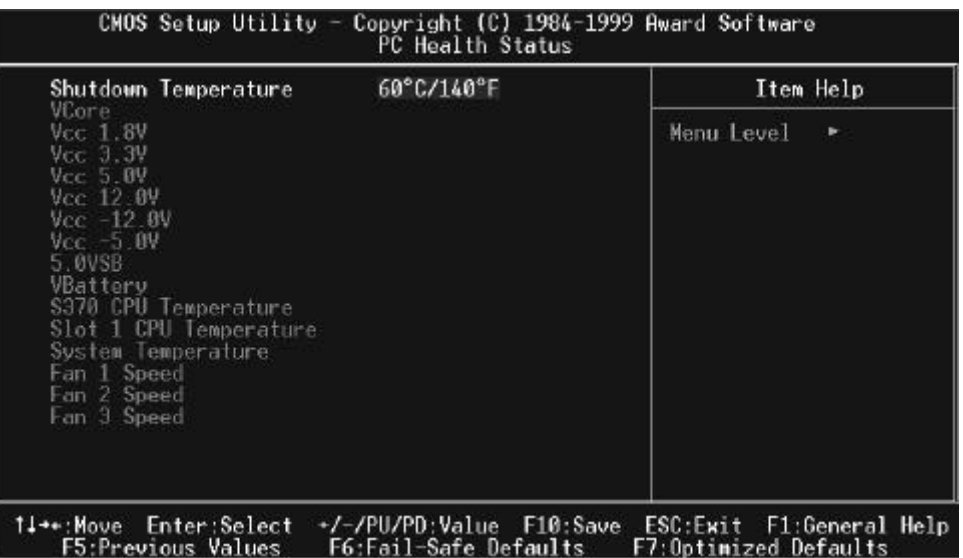

#### **Shutdown Temperature**

When CPU temperature id over the setting value, the speaker will sound an alarm and the clock will drop until the temperature is within the temperature range. The choice:60 /140 , 65 /149 , 70 /158 , 75 /167 .

The PC Health Status provides fan rotations ,Voltages ,and temperature of the system. Choose "PC Health Status" from the Main Menu and a screen with a list of items appears.

#### *9W AP/P + Serial User's Manual*

#### **3-10 Frequency/Voltage Control**

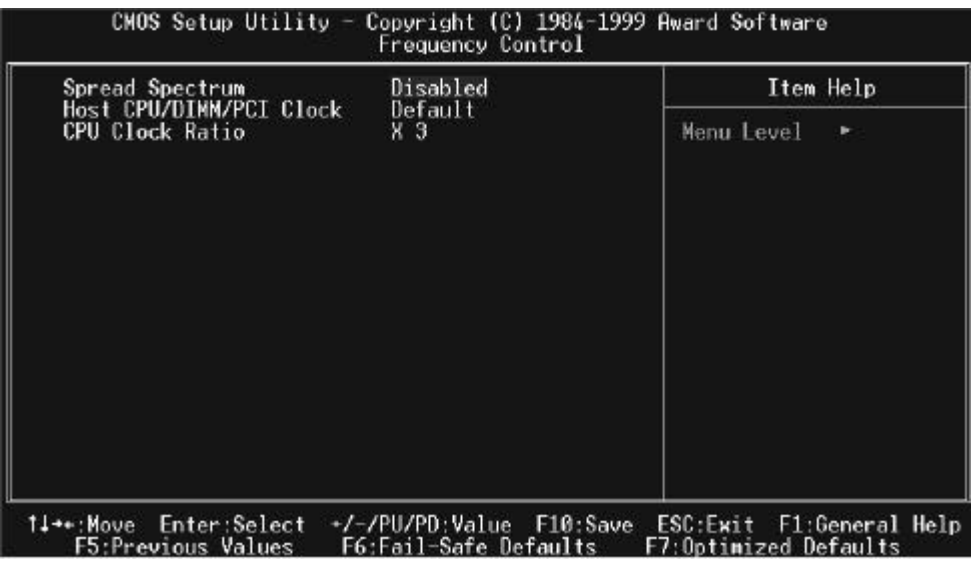

#### **Spread Spectrum Modulated**

This item allows you to enable/disable the spread spectrum modulate. The choice: Enabled, Disabled.

#### **Host CPU/DIMM/PCI Clock**

This item allows you to select the CPU,DIMM and PCI Frequency. The choice:Default,66/100/33,68/102/34,75/112/137,100/100/33,103/103/34, 124/124/41,133/133/44,140/140/46,150/150/50,133/100/33, 140/105/35,150/112/37MHz

#### **CPU Clock Ratio**

This item allows you to select The CPU ratio. The choice:3, 3.5, 4, 4.5, 5, 5.5, 6, 6.5, 7, 7.5, 8.

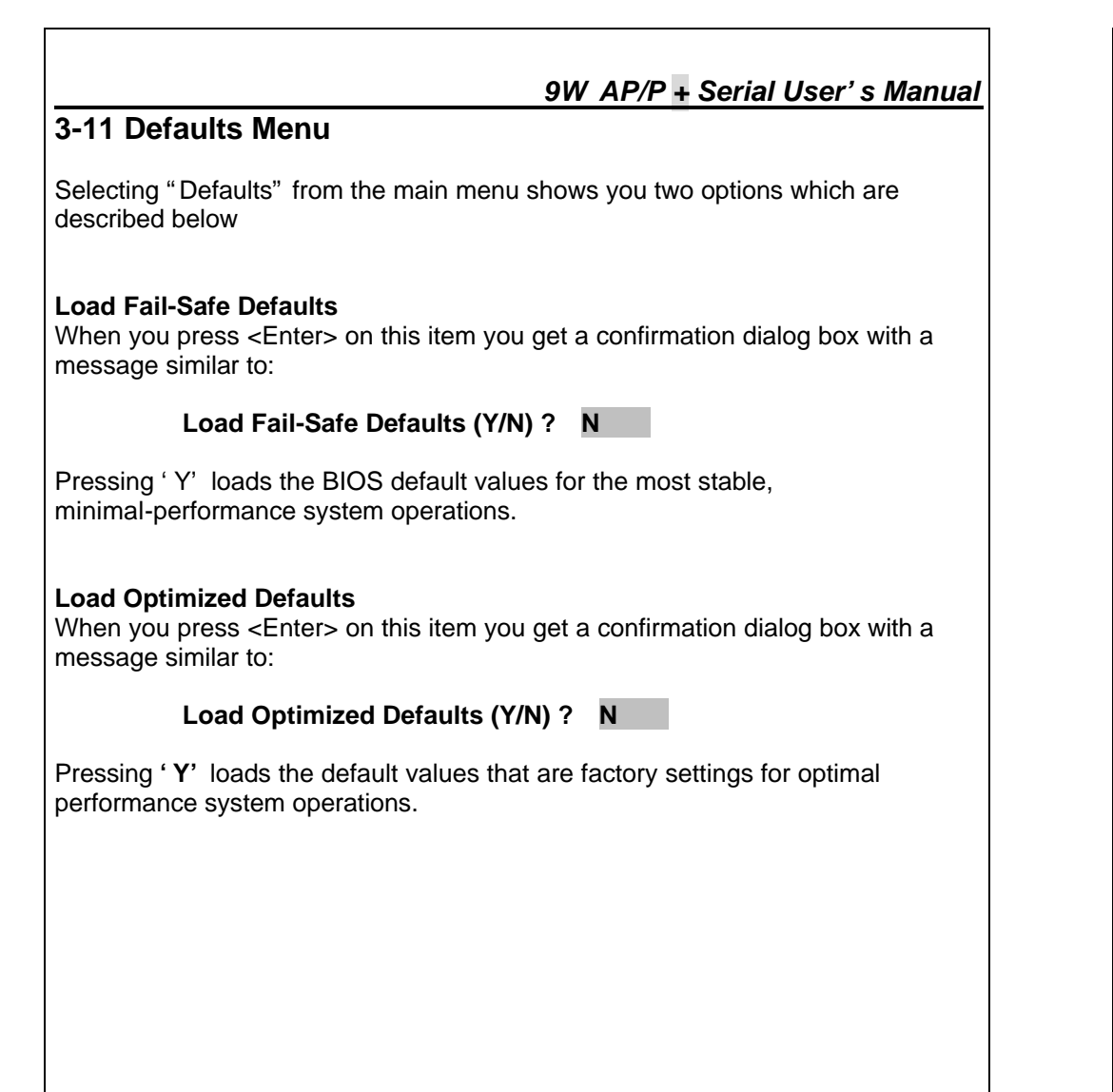

#### **3-12 Supervisor/User Password Setting**

You can set either supervisor or user password, or both of then. The differences between are:

**supervisor password :** can enter and change the options of the setup menus.

**user password** : just can only enter but do not have the right to change the options of the setup menus. When you select this function, the following message will appear at the center of the screen to assist you in creating a password.

#### **ENTER PASSWORD:**

Type the password, up to eight characters in length, and press **<Enter>**. The password typed now will clear any previously entered password from CMOS memory. You will be asked to confirm the password. Type the password again and press **<Enter>**. You may also press **<Esc>** to abort the selection and not enter a password.

To disable a password, just press **<Enter>** when you are prompted to enter the password. A message will confirm the password will be disabled. Once the password is disabled, the system will boot and you can enter Setup freely.

#### **PASSWORD DISABLED**.

When a password has been enabled, you will be prompted to enter it every time you try to enter Setup. This prevents an unauthorized person from changing any part of your system configuration.

Additionally, when a password is enabled, you can also require the BIOS to request a password every time your system is rebooted. This would prevent unauthorized use of your computer.

You determine when the password is required within the BIOS Features Setup Menu and its Security option (see Section 3). If the Security option is set to "System", the password will be required both at boot and at entry to Setup. If set to "Setup", prompting only occurs when trying to enter Setup.

#### **3-13 Exit Selecting**

**Save & Exit Setup** Pressing <Enter> on this item asks for confirmation:

#### **Save to CMOS and EXIT (Y/N)? Y**

Pressing "Y" stores the selections made in the menus in CMOS – a special section of memory that stays on after you turn your system off. The next time you boot your computer, the BIOS configures your system according to the Setup selections stored in CMOS. After saving the values the system is restarted again.

#### **Exit Without Saving**

Pressing <Enter> on this item asks for confirmation:

#### **Quit without saving (Y/N)? Y**

This allows you to exit Setup without storing in CMOS any change. The previous selections remain in effect. This exits the Setup utility and restarts your computer.

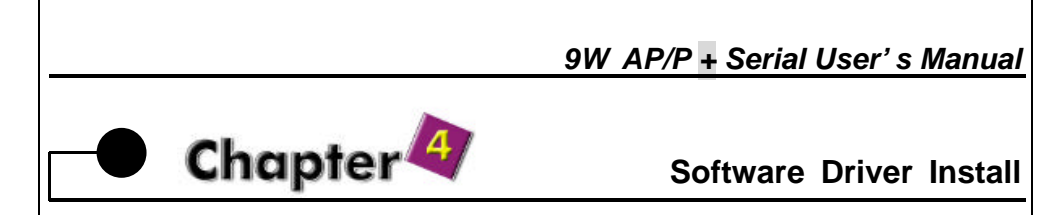

#### **4-1 UPDATED PRODUCT INFORMATION**

1.Enter the INF subdirectory and double-click SETUP.EXE.

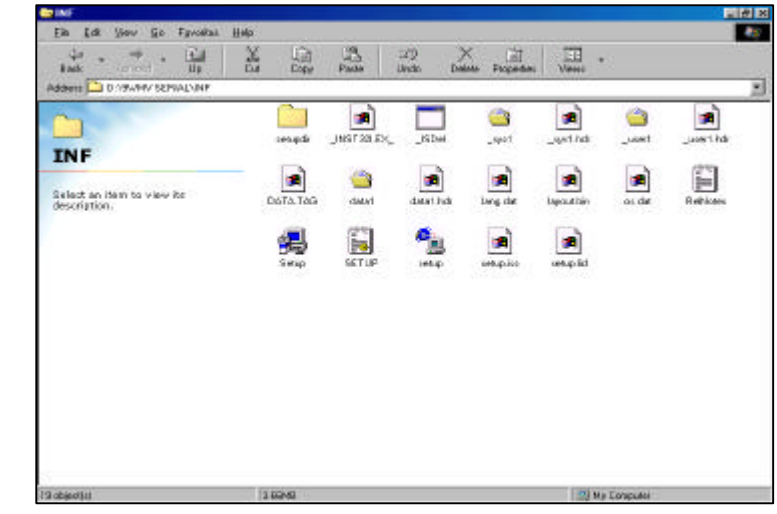

#### 2.Click "Next" at the Welcome screen.

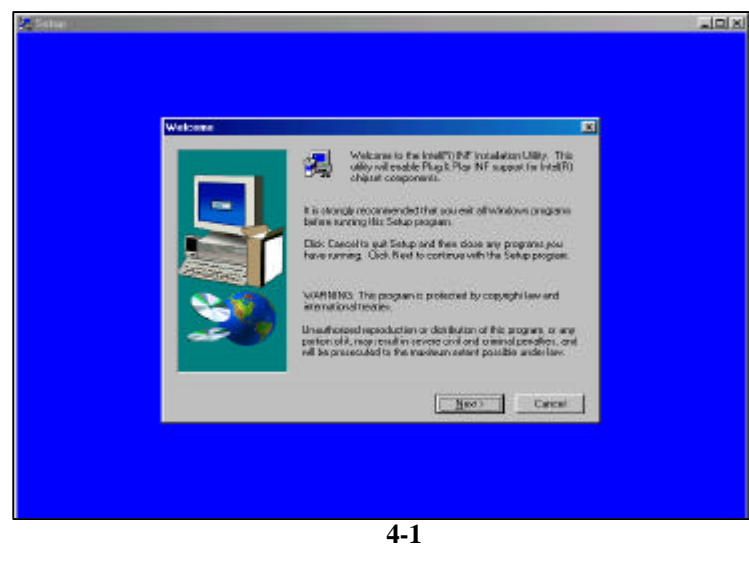

#### *9W AP/P + Serial User's Manual*

3.Read the license agreement and click "Yes" to continue.

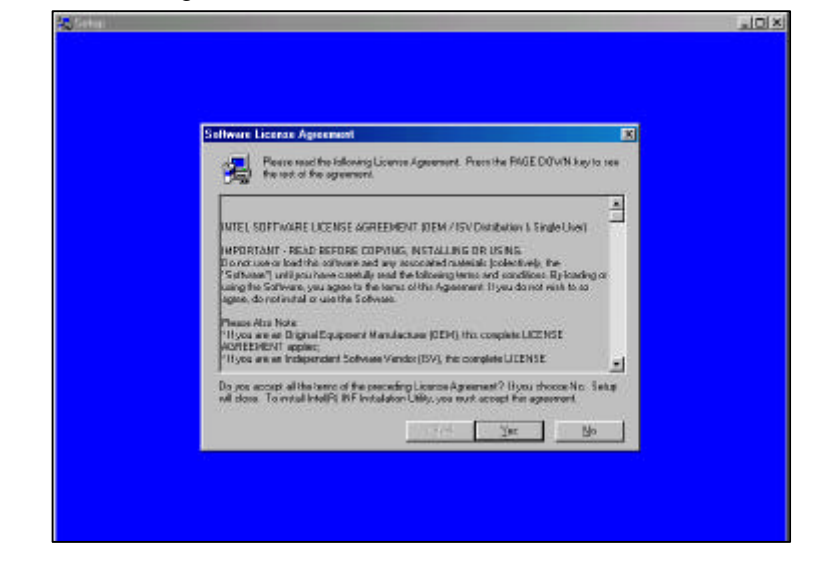

#### 4.Read readme.txt information and click "NEXT" to continue

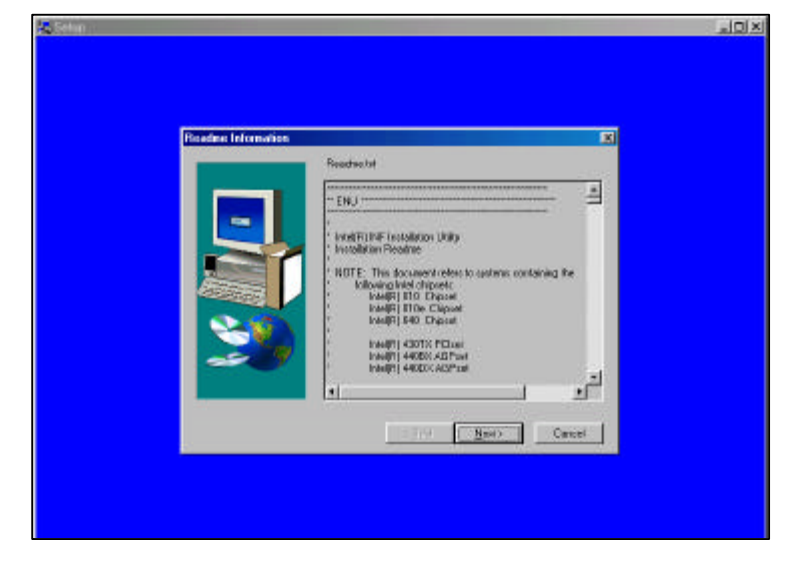

5.The driver files will now be installed. When finished installing, choose the "Yes" to reboot option and click "Finish" to restart your computer. The driver should now be loaded.

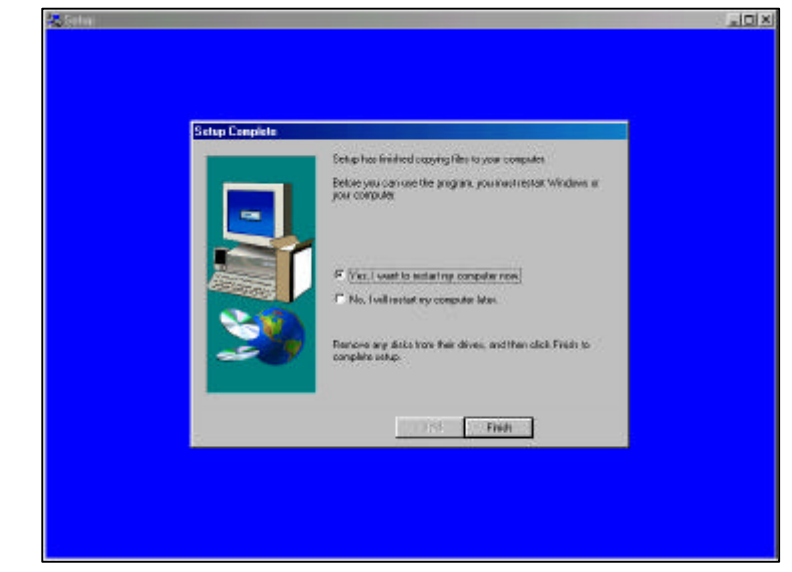

#### *9W AP/P + Serial User's Manual*

#### **4-2 Install Graphics Driver**

1.Enter the graphics subdirectory and double-click SETUP.EXE.

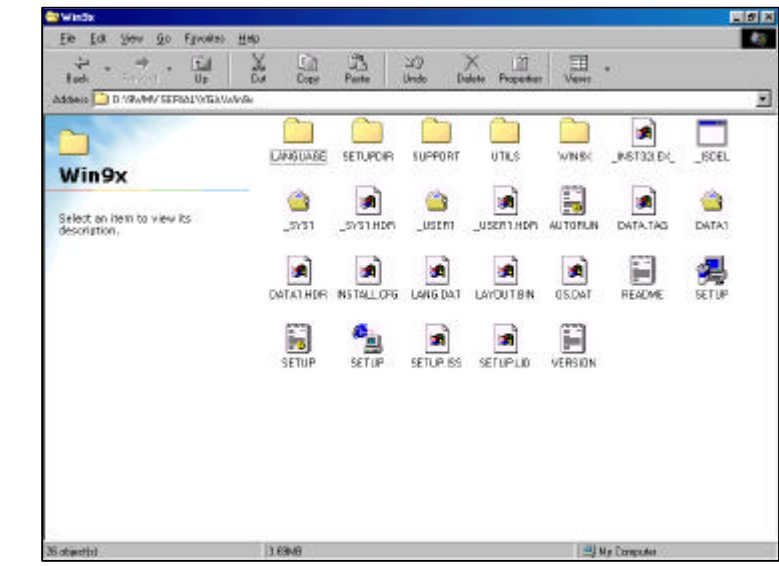

2.Click "Next" at the Welcome screen.

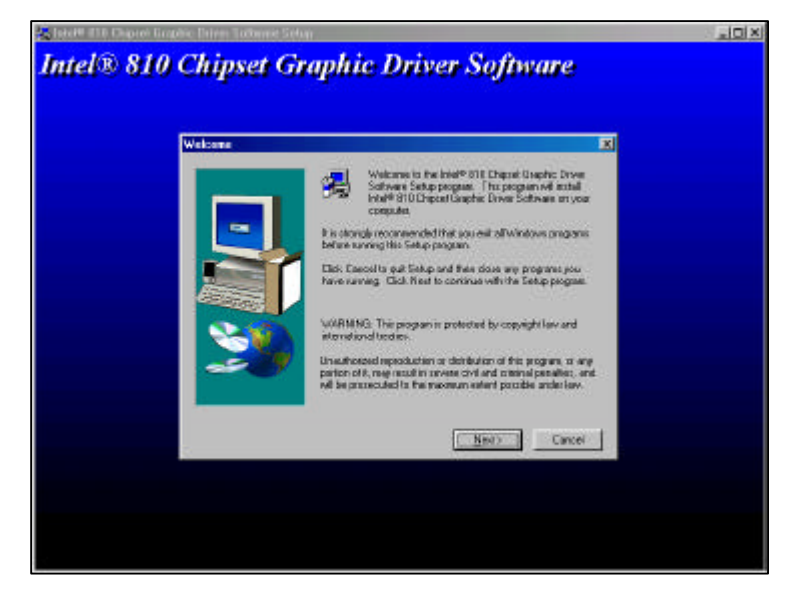

#### *9W AP/P + Serial User's Manual*

3.Read the license agreement and click "Yes" to continue.

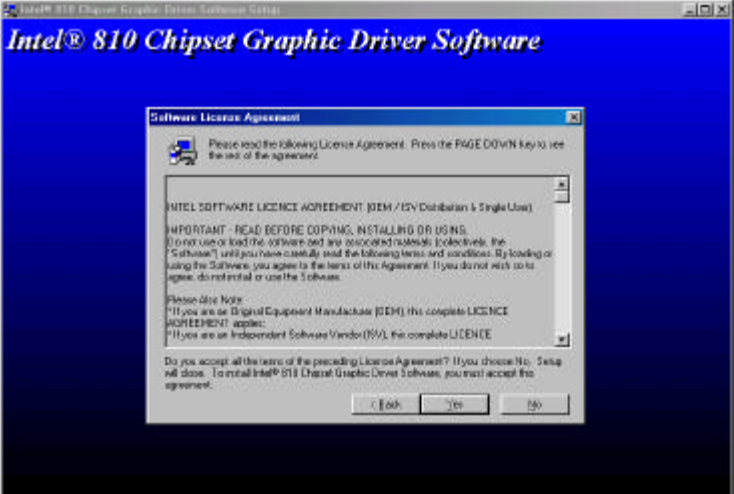

4.This screen indicates the directory where the End User Diagnostic Utility files will be stored. NOTE: the graphics driver is not installed here (it is installed in the appropriate Windows system directories), just the EUD utility files. If you wish to change the directory where the EUD will be stored, click "Browse" and change the directory. Click "Next" to continue.

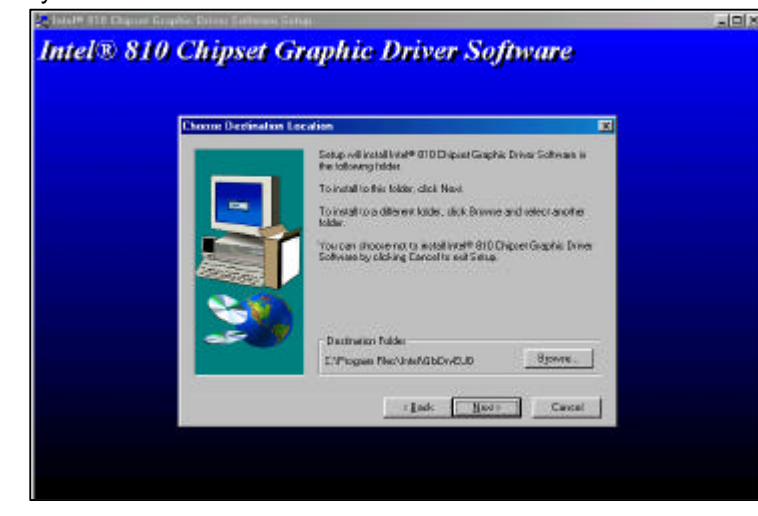

5.The driver files will now be installed. When finished installing, choose the "Yes" to reboot option and click "Finish" to restart your computer. The driver should now be loaded. To determine if the driver has been loaded correctly, refer to the "Verifying Installation" section, below.

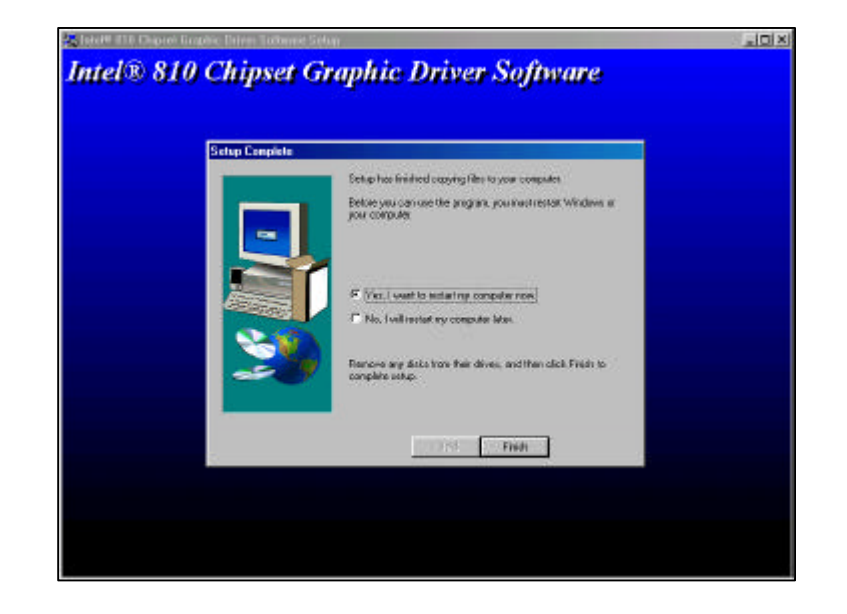

#### **4-3 Install Audio Driver**

1.To remove an existing driver/application and install with the lates driver/application, please run SETUP.EXE file (inlcuded in the "ALS300PLUS\Win98 " subdirectory") ,double-click SETUP.EXE.

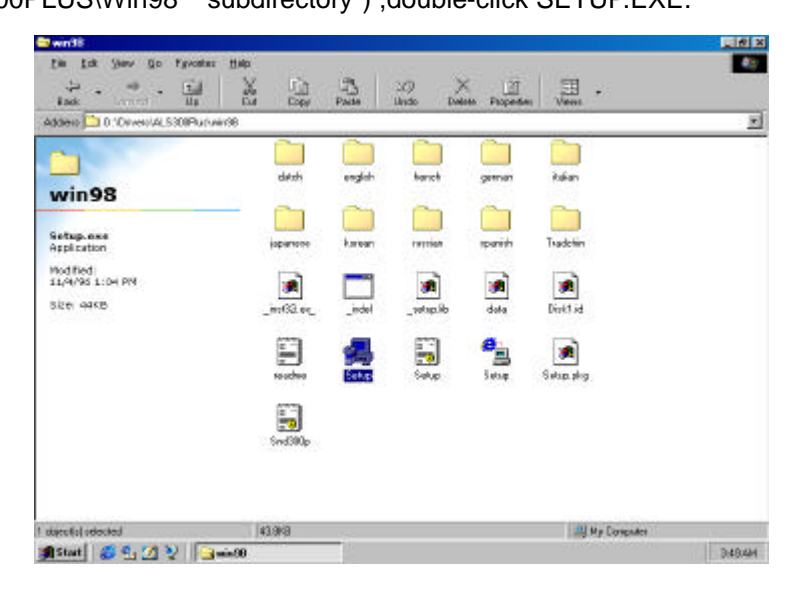

#### 2.Choose Language and Click "Next" to continue.

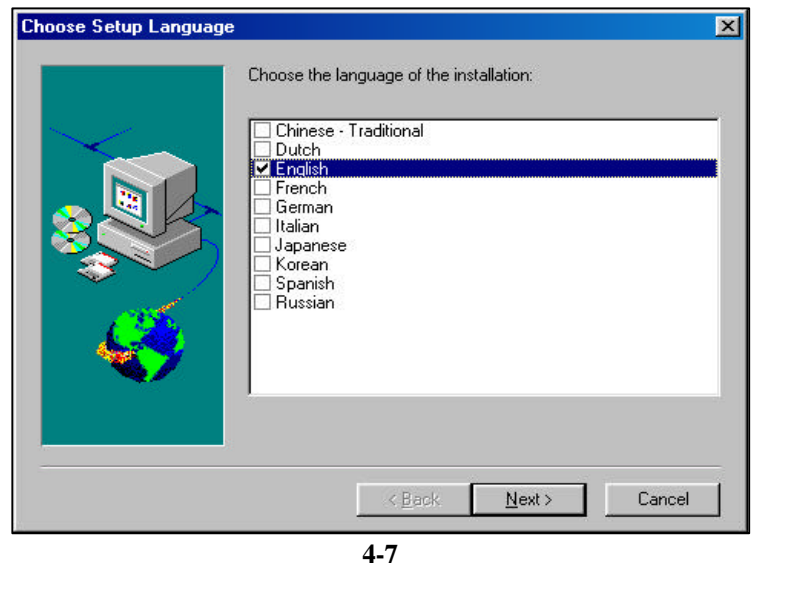

#### *9W AP/P + Serial User's Manual*

3.Click "Next" at the Welcome screen.

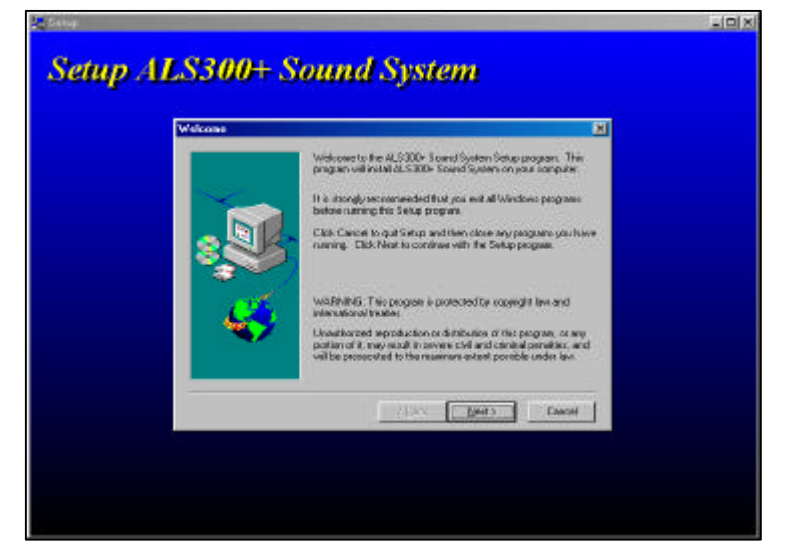

4.In selecting a setup type, please choose "Remove and Install Software.." and click on" Next ". When asked with " Do you want to install the bundled application?" Select "Yes, I do." to install ALSRACK Player or "No, I don't." if not. Click on "Next" and the program will install both the driver and application automatically.

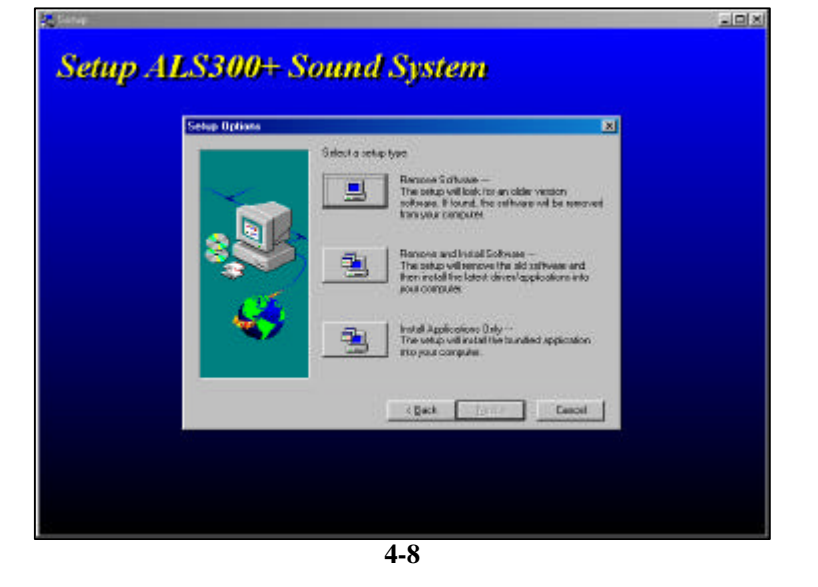

# *9W AP/P + Serial User's Manual* 5.Click "Next" to continue. Light **Setup ALS300+ Sound System** ove Device Driv This setup program is gaing to reasons the device devels bein your<br>computer; closi Neat to continue. The Electric Concert 6.Click "Next" to continue  $= 01 \times$ **Setup ALS300+ Sound System** 図 Installow

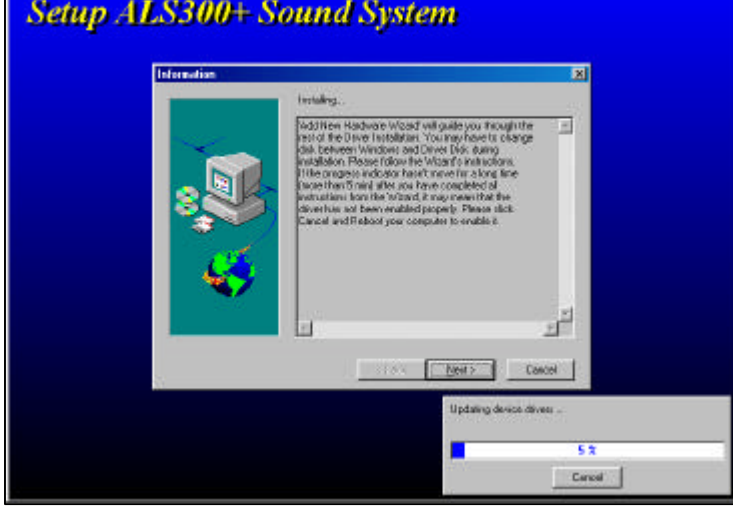

#### *9W AP/P + Serial User's Manual*

7. Windows 98 will prompt you with a "New Hardware Found" dialog box. To install the Windows 98 driver, click "NEXT".

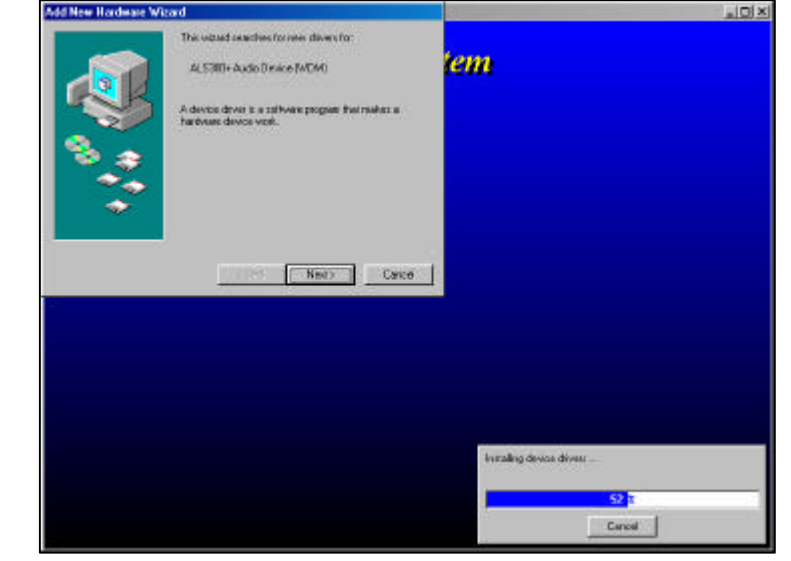

#### 8.Click "Next" to continue

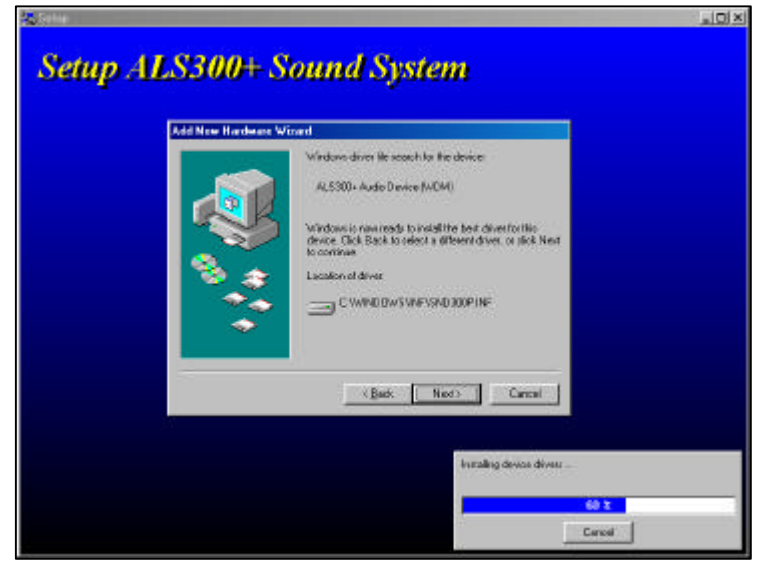

**4-10**

### *9W AP/P + Serial User's Manual* 9.Click "Finish" to continue LIDIX **Setup ALS300+ Sound System Add New Hardware Winard SA** ASSOF-AND DEALERNONG -<br>Mindows free finished installing the colleane that your new [ Fish | Circul |  $-89$ Initialing device divers . 69 % Cancel 10.To install the Game Port driver, click "NEXT".  $=1012$

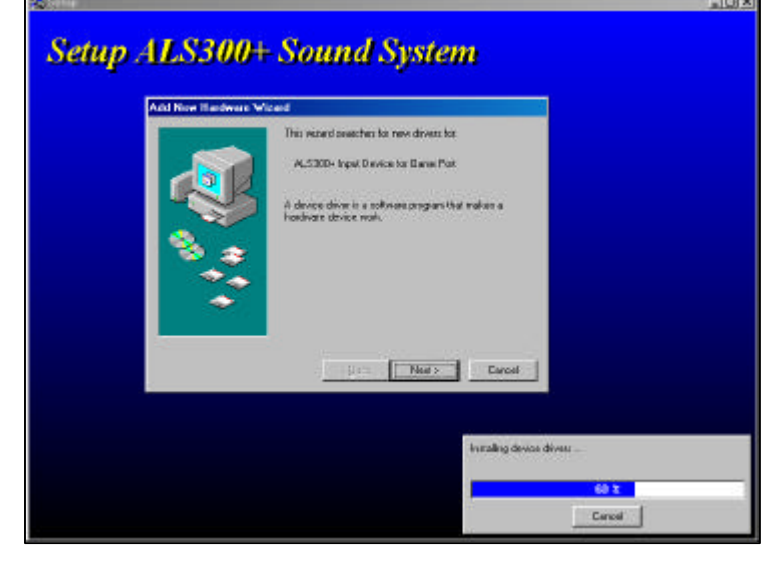

**4-11**

#### *9W AP/P + Serial User's Manual*

11.Choose "Search for the best driver for your device" and Click "Next" to continue.

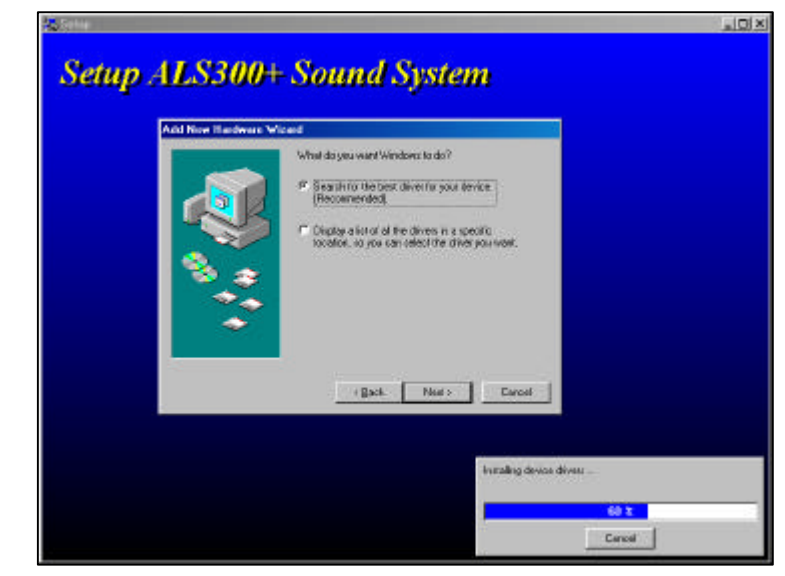

#### 12.Choose correct sub-directory and click "NEXT" to continue.

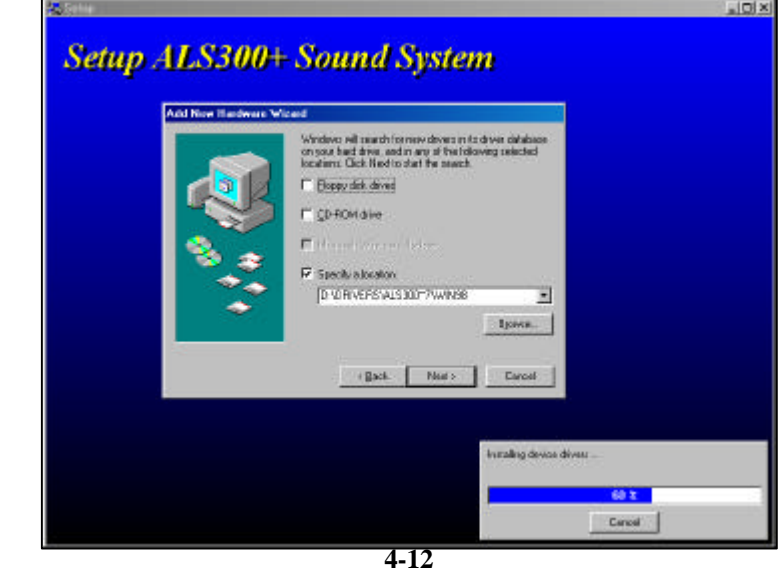

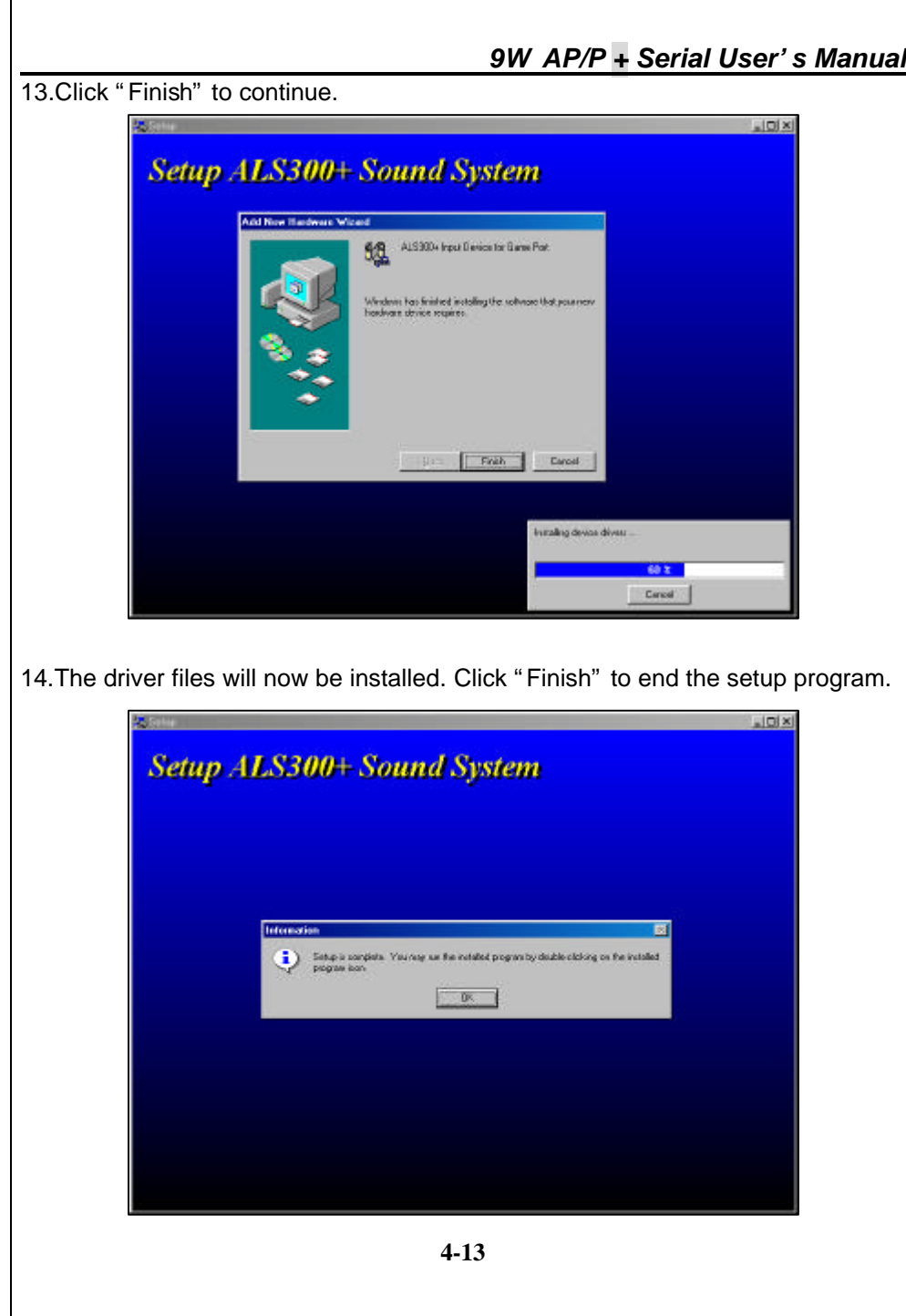

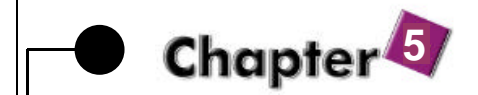

 **Anti-Virus software installation**

#### **5-1 Anti-Virus software installation**

Put CD title driver into CD ROM, then choose "Anti-Virus software" on the main menu, follow each instruction on the screen as the followings.

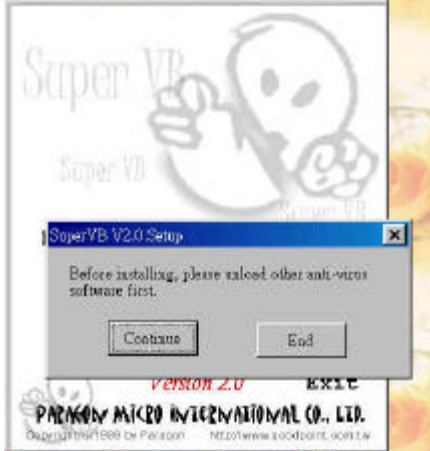

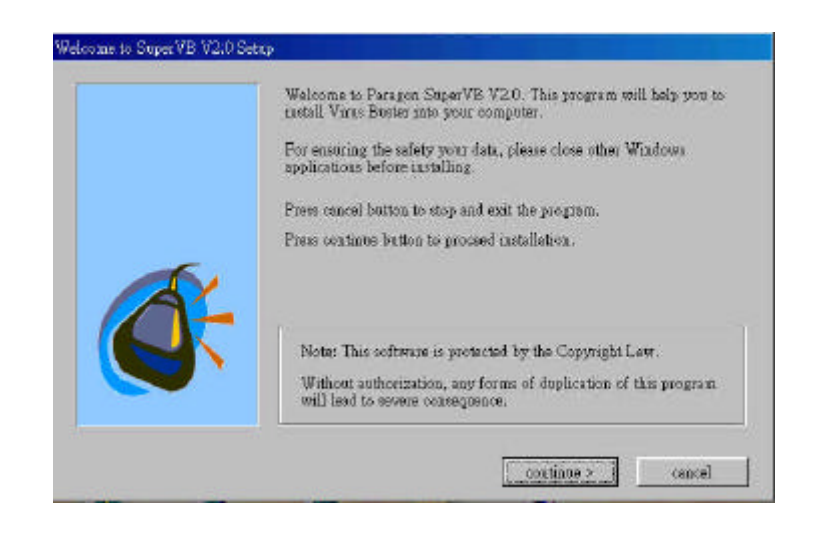

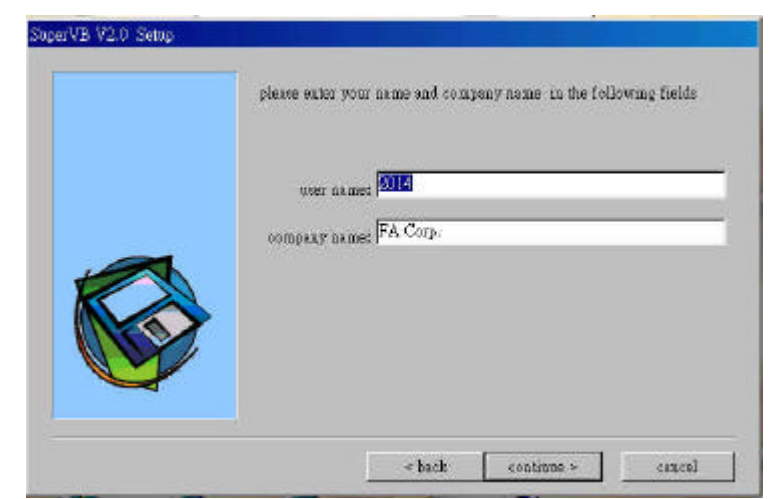

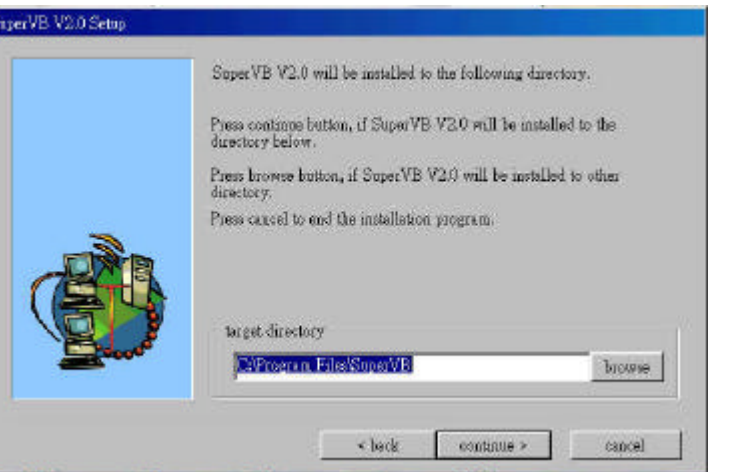

### *9W AP/P + Serial User's Manual*

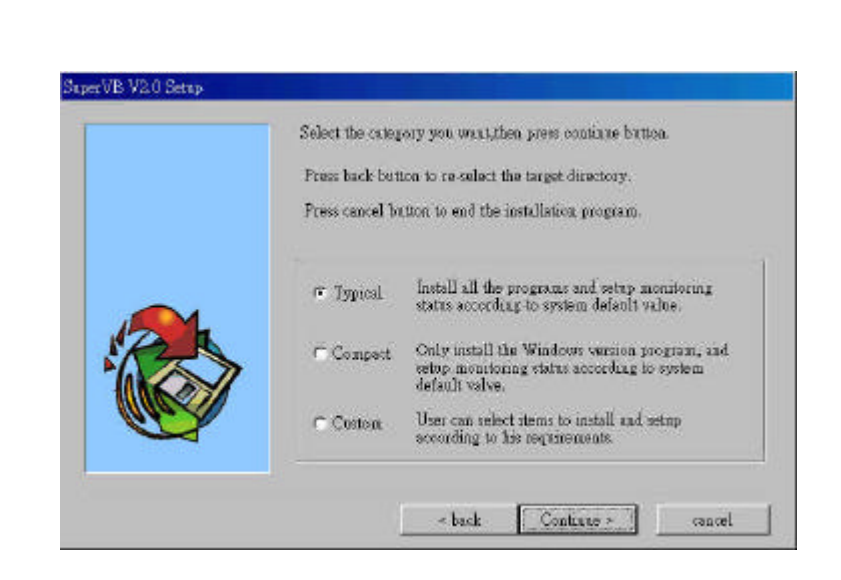